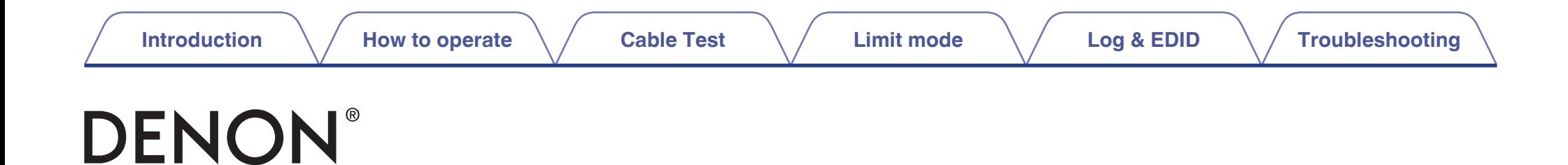

# **HDMI Diagnostics and Troubleshooting (Production in 2020)**

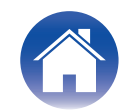

### **Introduction**

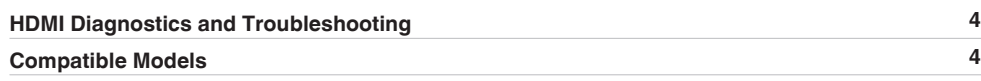

### **How to operate**

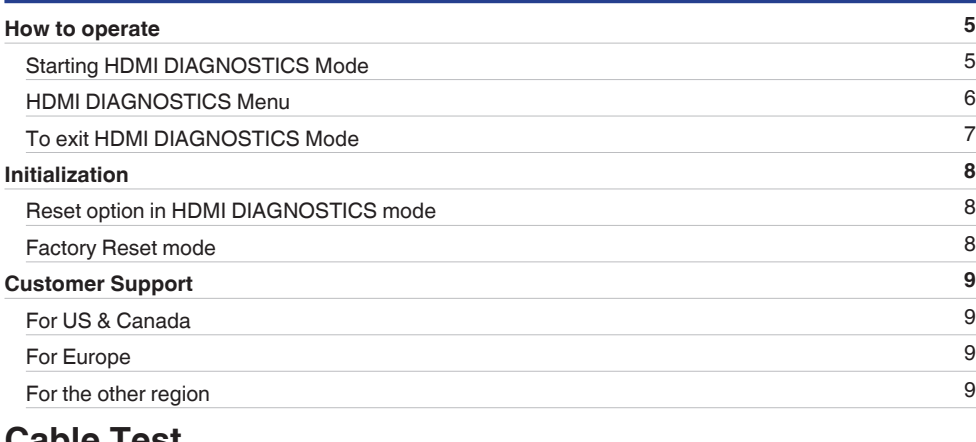

#### **Cable Test**

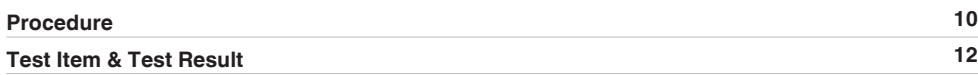

# **Limit mode**

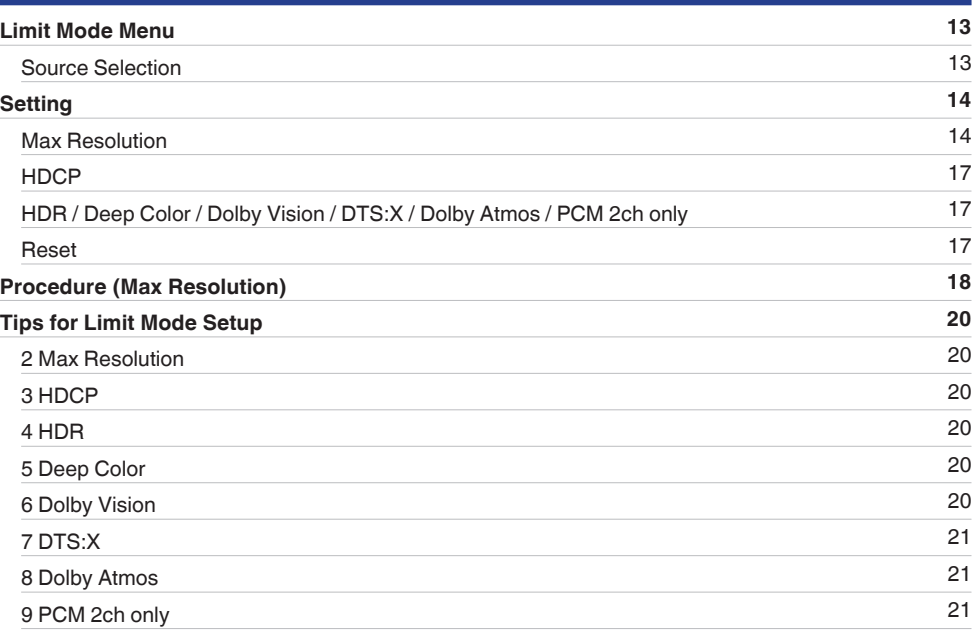

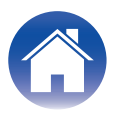

# **Log & EDID**

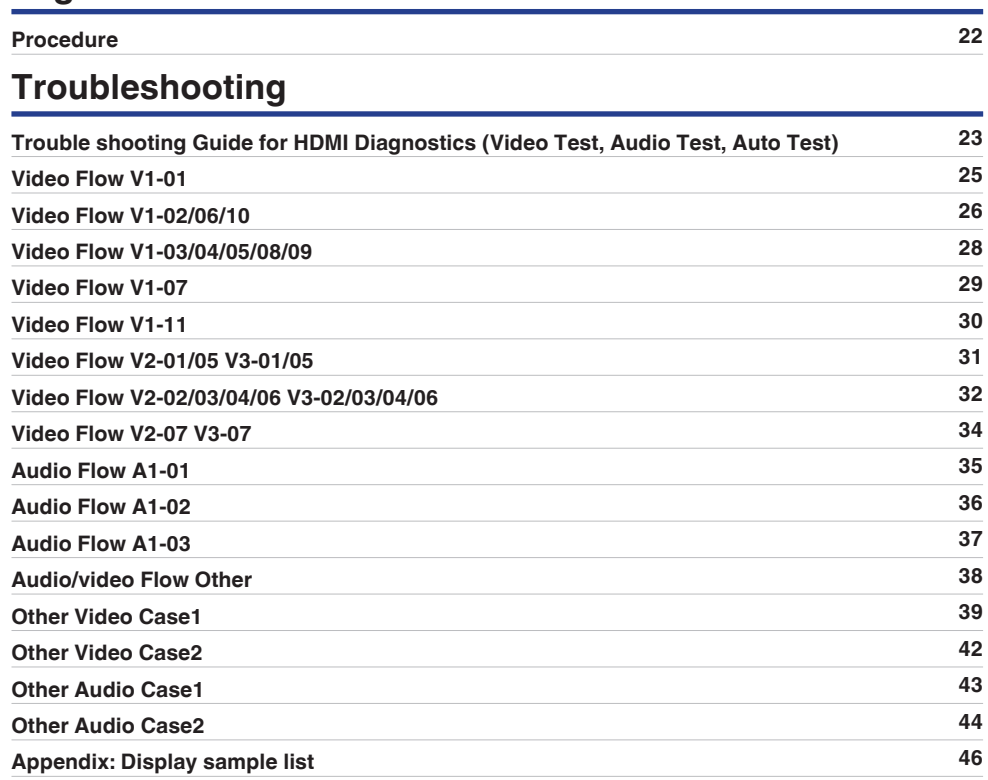

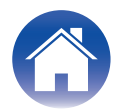

# <span id="page-3-0"></span>**HDMI Diagnostics and Troubleshooting**

**The objective of this guide is provide support for users experiencing HDMI connectivity issues.**

**This guide should be used in combination with the AV Receiver's HDMI DIAGNOSTICS feature.**

#### **1 The HDMI diagnostics feature is used to correct the following issues.**

- No picture from connected TV.
- No audio from the AV Receiver (Speaker).
- Intermittent picture or artifact (video snow, dots on the top of the picture).
- Intermittent audio or noise.

#### **2 How to use.**

- If the issues mentioned in 1 occur, press the button on the front panel of the AV receiver to enter HDMI DIAGNOSTICS mode.
- 0 Use the buttons on the front panel or the included remote control to operate the HDMI DIAGNOSTICS function.
- Follow the guidance displayed in the front display to resolve issues using Auto Test in HDMI DIAGNOSTICS.
- 0 Video Test and Audio Test in HDMI DIAGNOSTICS can be used to perform various tests manually according to the displayed error code.

#### **3 What can be done with this feature?**

- Find issues with the AV Receiver's hardware (Self diagnostics).
- Find issues with external equipment and settings.
- 0 Find issues with HDMI cable capabilities and connection.
- Restrict EDID or HDCP on the AV receiver to resolve issues caused by incompatibility with the AV receiver.

#### **NOTE**

- The HDMI DIAGNOSTICS feature is a tool to help troubleshoot and solve common HDMI issues. It is not guaranteed to fix all issues.
- This feature is for people with knowledge about HDMI and Audio Video equipment.

# **Compatible Models**

The following Denon AV Receiver products support the HDMI Diagnostics feature.

**Production in 2020**

AVR-X3700H/AVC-X3700H

AVR-X4700H/AVC-X4700H

AVR-X6700H/AVC-X6700H

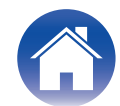

# <span id="page-4-0"></span>**How to operate**

### **Starting HDMI DIAGNOSTICS Mode**

#### **1 Turn on the AV Receiver.**

If a malfunction occurs, HDMI DIAGNOSTICS mode can be started without turning off the power.

**2 Press and hold the main unit's buttons [A] and [B] at least 3 seconds until "HDMI DIAGNOSTICS" appears on the front panel display.**

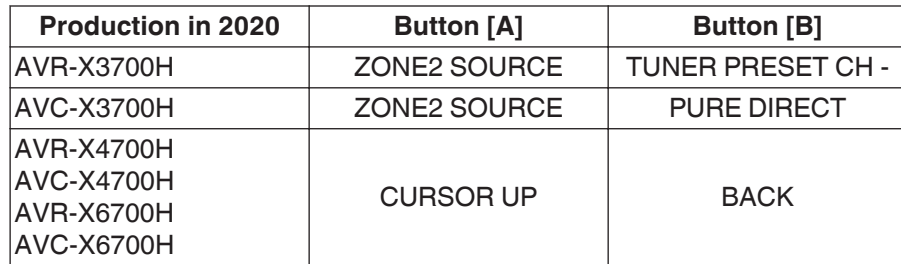

• Front panel display sample (e.g. AVR-X4700H) (For other display samples, refer to the "Display sample list".  $(\sqrt{p})$  [p. 46 \)](#page-45-0)

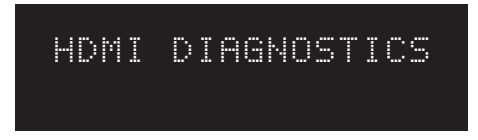

#### $\overline{\mathscr{O}}$

• HDMI DIAGNOSTICS mode cannot be entered from the Setup Menu or Setup Assistant. Close the menu first.

**3 When starting the HDMI DIAGNOSTICS mode, the AV Receiver will automatically start the Hardware Self Diagnostics Test to check whether hardware failure occurs.**

If there are no errors, the AV Receiver will show the HDMI Diagnostics menu on the front panel display.

If the hardware error is detected, the AV Receiver will show an error code on the front panel display. (e.g. H1-01)

In this case, the AV Receiver can not continue the HDMI Diagnostics mode. Please turn off the AV Receiver and contact customer service in your area. (For contact service, refer to ["Customer Support" \(](#page-8-0) $\mathbb{Q}$ ) ( $\mathbb{Q}$ ))

• Front panel display sample (e.g. AVR-X4700H)

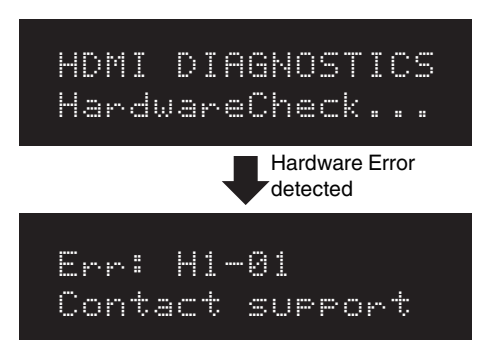

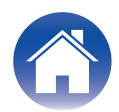

# <span id="page-5-0"></span>**HDMI DIAGNOSTICS Menu**

When the Hardware Self-Diagnostics Test is passed, the AV Receiver displays the HDMI DIAGNOSTICS Menu below.

#### **1** Use  $\Delta \nabla$  to select the menu to be set or operated, then press ENTER.

#### • Front panel display sample (e.g.AVR-X4700H)

(For other display samples, refer to the "Display sample list".  $(\sqrt{p} \, p. 46)$ )

#### HDMI DIAGNOSTICS 1 Auto Test

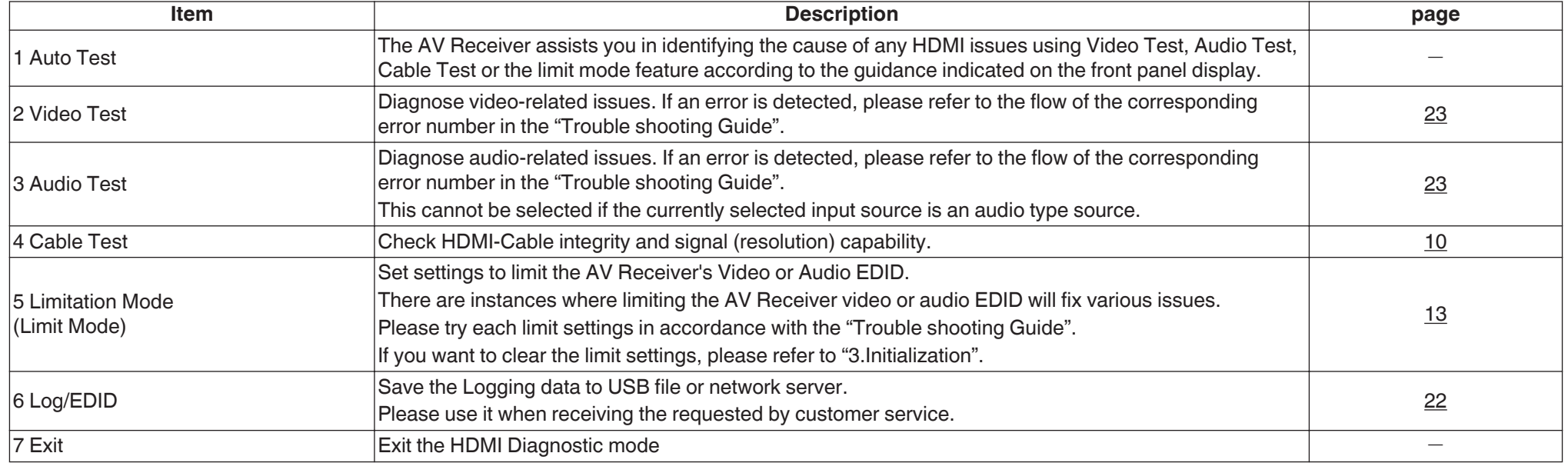

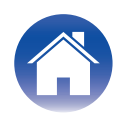

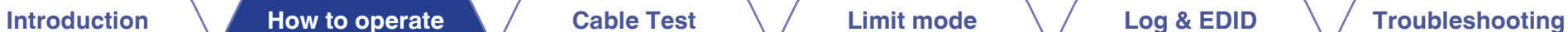

#### <span id="page-6-0"></span>**Control Keys for Navigation**

You can operate each menu using the Cursors, Enter and Back buttons on the remote control or the main unit.

In the case of models that there is no cursor button on the main unit, the following buttons will work as the cursor buttons during HDMI Diagnostics mode.

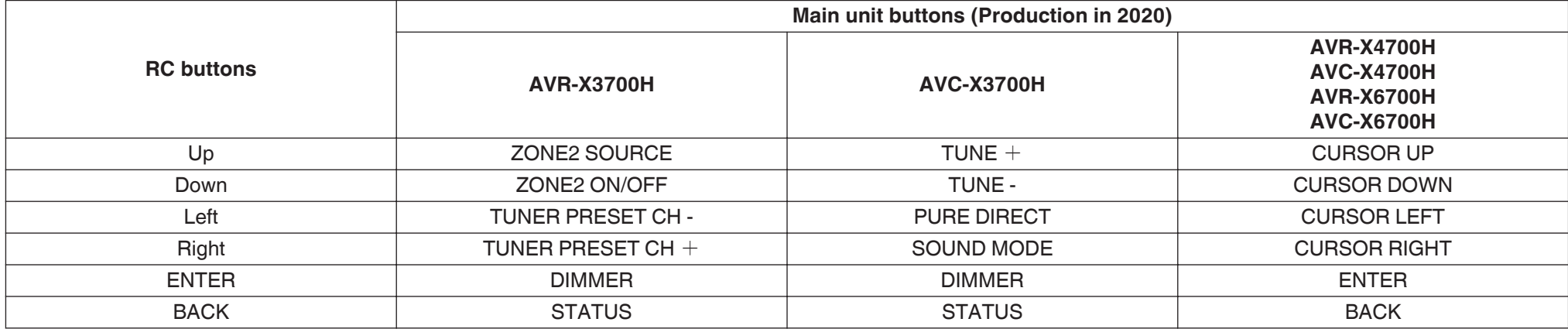

# **To exit HDMI DIAGNOSTICS Mode**

To exit the HDMI Diagnostics mode, please select "7 Exit" or turn off the AV Receiver.

#### **NOTE**

• The HDMI DIAGNOSTICS feature does not support ZONE2 related Video and Audio issues.

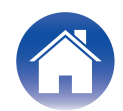

# <span id="page-7-0"></span>**Initialization**

The Limit setting in the HDMI DIAGNOSTICS mode is stored per input.

Please note that the limit mode settings backup memory will not be initialized (reset) using the initialization (reset) method described in the instruction manual.

There are two ways to reset the limit mode settings.

### **Reset option in HDMI DIAGNOSTICS mode**

Limit mode settings that are made in the HDMI Diagnostics mode are reset to the factory default values.

However, settings other than HDMI Diagnostics (e.g. Speaker setup, Video Setup, Audio Setup) are not reset.

- **1 Select "5 Limit Mode" from the HDMI Diagnostics menu.**
- **2 Select "Reset" from the Limit mode menu.**
- **3 Select "All source", then press ENTER.**

### **Factory Reset mode**

All settings including the Limit mode setting of HDMI Diagnostics mode are reset to the factory default values. (except for Network setup)

- **1 Press the POWER button to turn off the AV Receiver.**
- **2 While holding down buttons [A] and [B] simultaneously, press POWER button.**
- **3 Release the buttons after confirming that the front panel display flashes at 1-second intervals.**

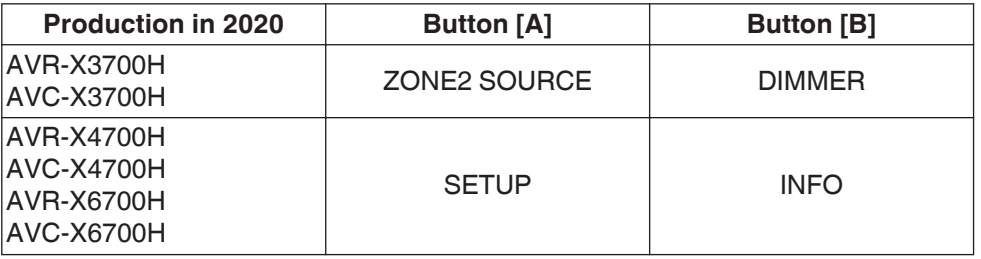

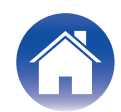

<span id="page-8-0"></span>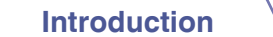

# **Customer Support**

If you need additional help in solving problems, contact the nearest HDMI DIAGNOSTICS customer service in your area.

# **For US & Canada**

#### **Denon US**

https://usa.denon.com/us/support/home

#### $\blacksquare$  **Denon Canada**

https://ca.denon.com/ca/support/home

### **For Europe**

#### **Denon UK**

https://www.denon.co.uk/uk/support/home

#### **Denon Germany**

https://www.denon.de/de/support/home

#### $\blacksquare$  Denon Netherland

https://www.denon-hifi.nl/nl/support/home

#### ■ Denon France

https://www.denon.fr/fr/support/home

#### **Other (EU)**

http://www.denon.com/pages/Distributor-Network-Details.aspx?RegId=2

### **For the other region**

#### ■ Denon

http://www.denon.com

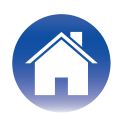

<span id="page-9-0"></span>To check the HDMI Cable integrity, signal quality and resolution capability.

# **Procedure**

- **1** Use  $\Delta \nabla$  to select "4 Cable Test" in the HDMI Diagnostics mode, **then press ENTER.**
	- Front panel display sample (e.g.AVR-X4700H) (For other display samples, refer to the "Display sample list".  $(\sqrt{p}$  p. 47)

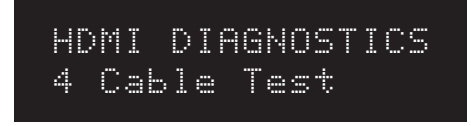

**2 Connect the HDMI cable to be tested to HDMI7(8K) and MONITOR(1) OUT as shown in the figure, then select "Connect the cable between HDMI7 IN and MONITOR(1) OUT, then press ENTER".**

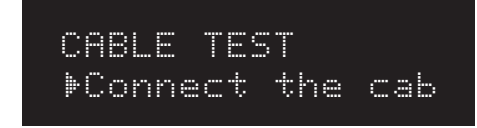

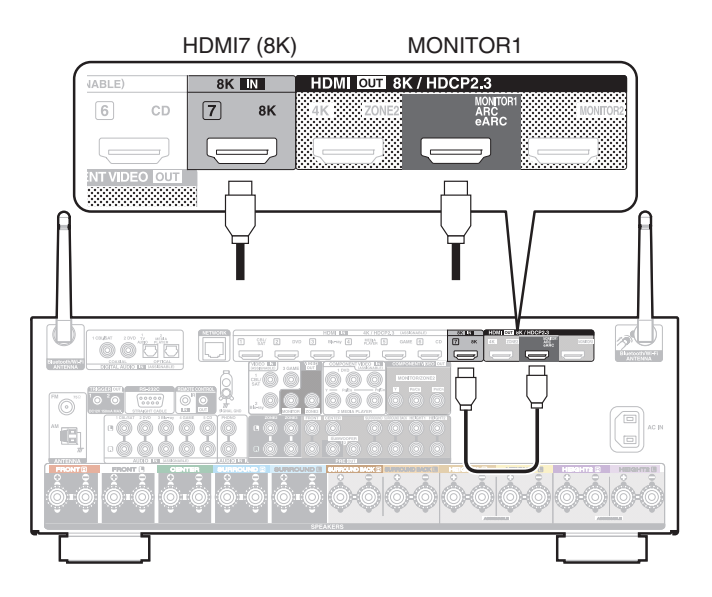

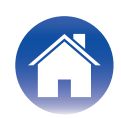

**3 Select "Start", then press ENTER.**

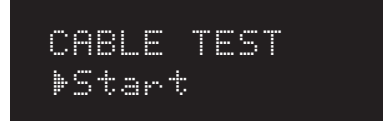

**4 "Testing..." appears in the front panel display, and the test starts.**

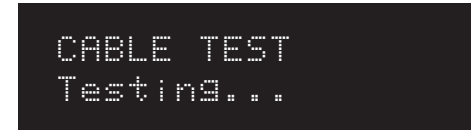

**5 The AV Receiver shows Cable test result on the front panel display.**

To perform the cable test again, select "Retry" and press ENTER.

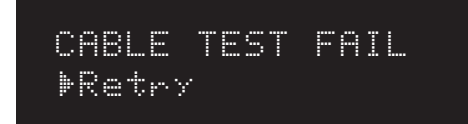

**6** To exit the cable test, remove the tested HDMI cable, then use  $\nabla$ **to select "Exit" and press ENTER.**

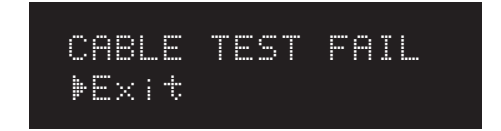

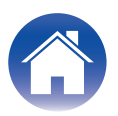

# <span id="page-11-0"></span>**Test Item & Test Result**

Test whether there are issues in the HDMI cable communication line and whether the line is compatible with the transfer domains of the resolutions in the table below. After you finish the cable test, if you still have any issues, please try the following solution.

#### **1 Replace the HDMI cable.**

#### **2 To use this cable in your system, please set the limit mode to the resolution that was passed in the following test.**

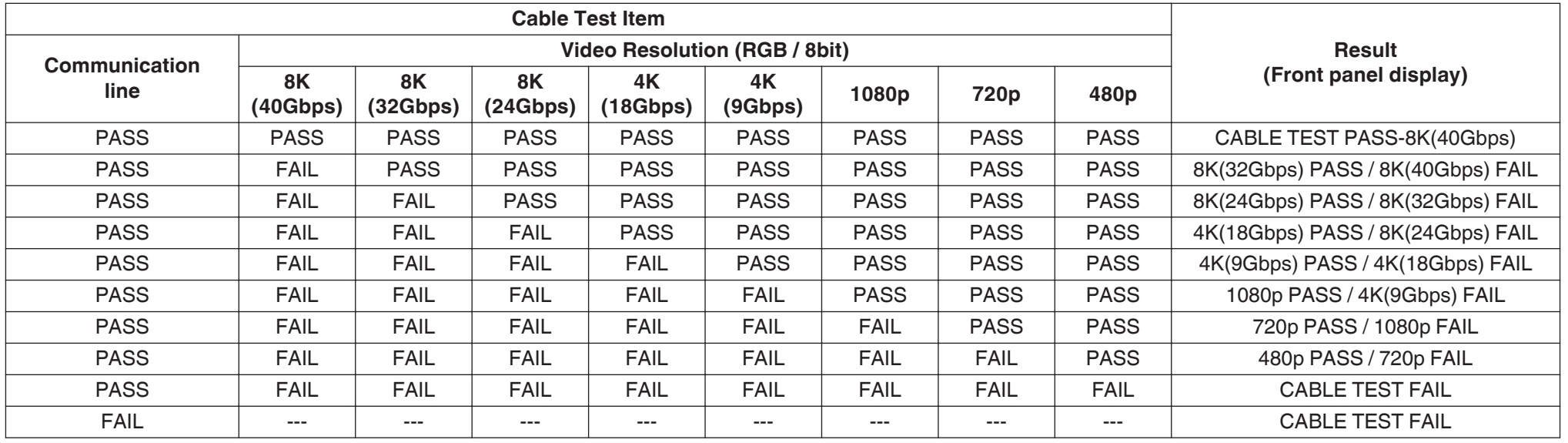

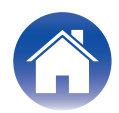

<span id="page-12-0"></span>To limit the Video/Audio output try the (EDID) or HDCP method to properly display picture on the TV and to correct sound issues.

# **Limit Mode Menu**

The AV Receiver has various options for Limit Mode. These limit modes are stored for each Video input source.

• Front panel display sample (e.g.AVR-X4700H) (For other display samples, refer to the "Display sample list". ( $\mathbb{Q}_p$  p. 48))

### LIMIT MODE

1 Source:CBL/SAT

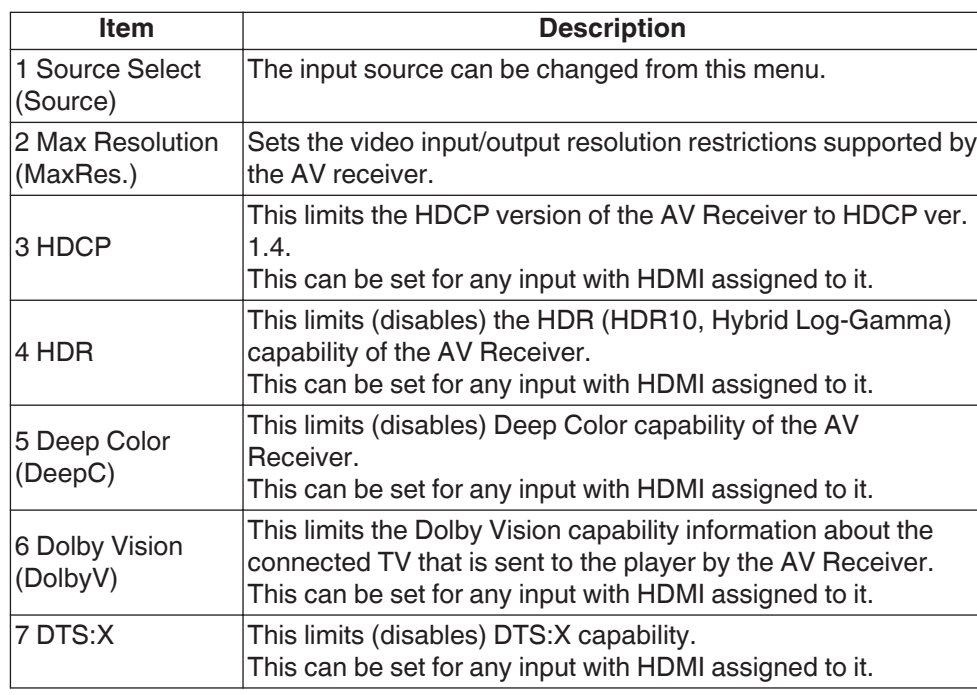

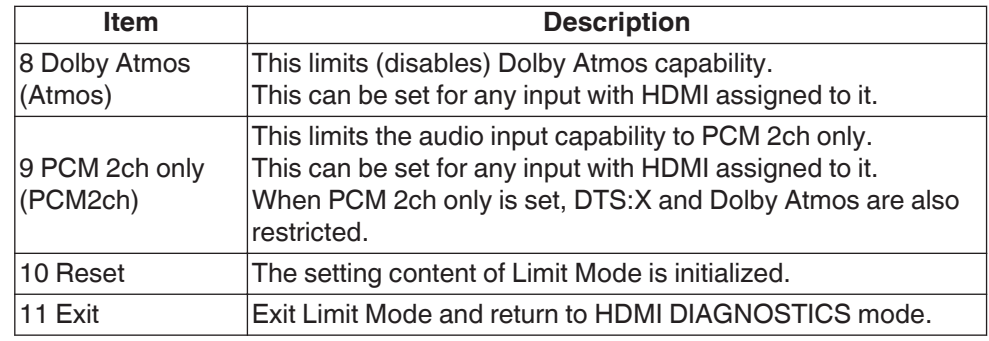

### **Source Selection**

You can switch inputs to check other video sources.

The input source encoder on the unit or remote control unit can be used to change the input source.

When the current input source is audio only, with no video assignment, "Audio" is displayed.

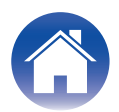

# <span id="page-13-0"></span>**Setting**

### **Max Resolution**

Max Resolution has 6 selectable items.

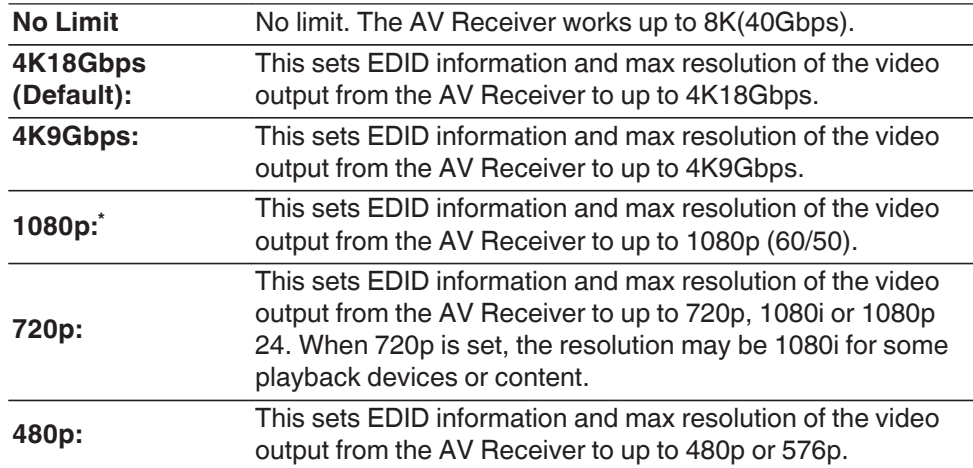

z "1080p" is the default setting for audio input sources such as Tuner, Phono and HEOS Music. "No Limit", 4K18Gbps and 4K9Gbps cannot be set for these sources.

#### $\mathscr{L}$

- When you set a resolution in the "Max Res." setting, you will not be able to change to a higher resolution in the AVR Setup Menu-Video-Output Settings.
- When the Max Resolution settings are changed from the default values, "Custom" is displayed in the AVR Setup Menu – Video – 4K/8K Signal Format. The Max Resolution settings take priority when "Custom" is set.

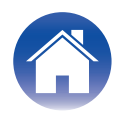

【Relationship between Max Resolution setting and Support Resolution】

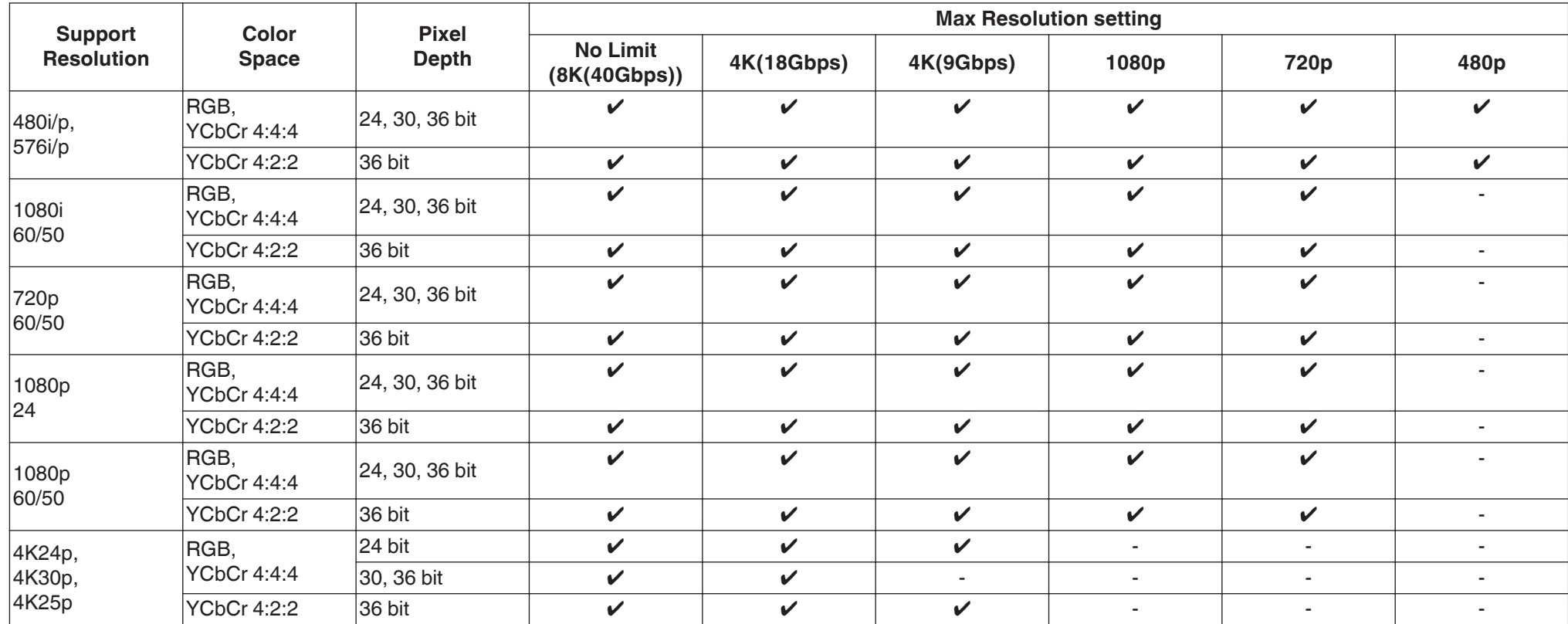

(Continued on next page)

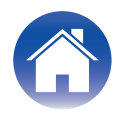

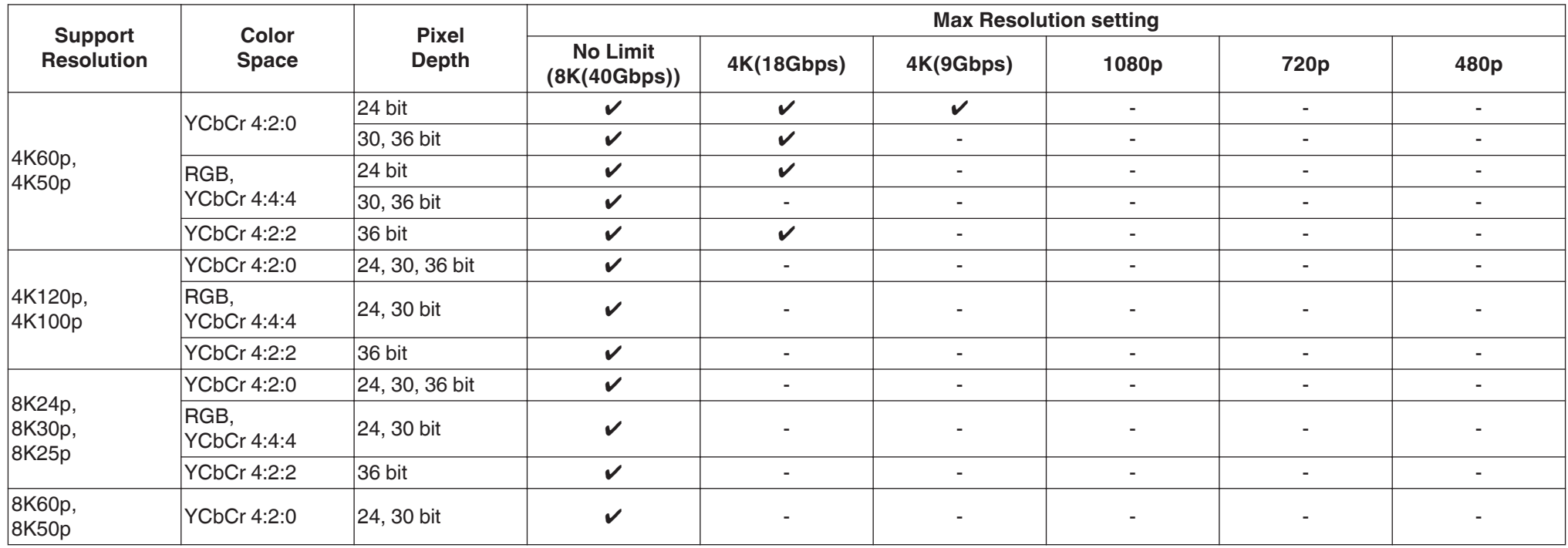

### <span id="page-16-0"></span>**HDCP**

The HDCP version of the AV Receiver can be limited to HDCP ver. 1.4. Use this when video is not output due to the problem of compatibility of the player and TV HDCP versions.

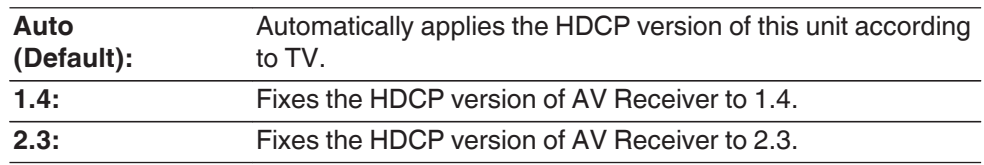

### **HDR / Deep Color / Dolby Vision / DTS:X / Dolby Atmos / PCM 2ch only**

You can set a limit of each funcition of the AV Receiver according to your situation.

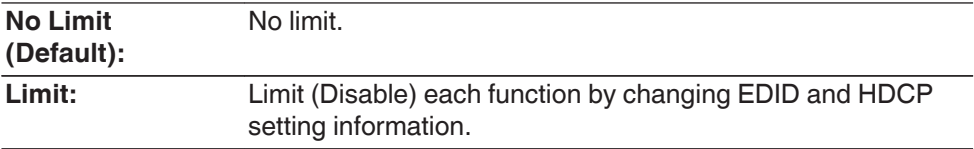

#### **Reset**

You can reset the limit mode settings to the factory default values. Settings other than limit mode are not reset.

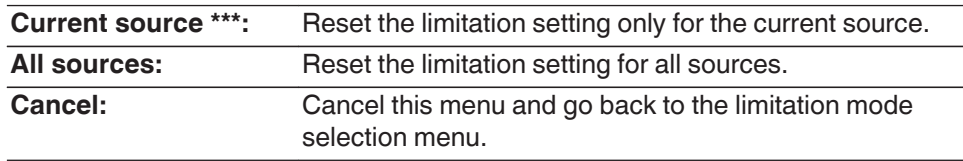

(\*\*\* is current source name)

### $\overline{\mathscr{E}}$

• You can reset the default settings by setting "Factory Reset mode". ( $\mathbb{Q}_F$  p. 8)

Please note that the Limit Mode setting will not be reset by performing the process described in "Resetting factory settings" in the owner's manual.

0 You can easily check whether HDMI-related functions are limited for the currently selected input source in the AVR Setup Menu-General – Information – ZONE – MAIN ZONE.

"HDMI Limitation Mode – 4K Enhanced" is displayed when the 4K/8K Signal Format is set to "Enhanced" (4K18Gbps).

"4K Standard" is displayed when the 4K/8K Signal Format is set to "Standard" (4K9Gbps). "HDMI Limitation Mode – On" is displayed when any of the settings are limited in the HDMI Diagnostics Limitation Mode.

This screen can be used to check restricted settings when "HDMI Limitation Mode – On" is set.

These are not displayed when there are no limitations.

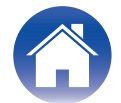

# <span id="page-17-0"></span>**Procedure (Max Resolution)**

When the TV doesn't play a video's content (4K18Gbps), there are two approaches to this issue.

- **1.** To change to a new HDMI cable.
- **2.** To set the limit mode (Max Resolution). As a result, the player outputs a lower resolution.

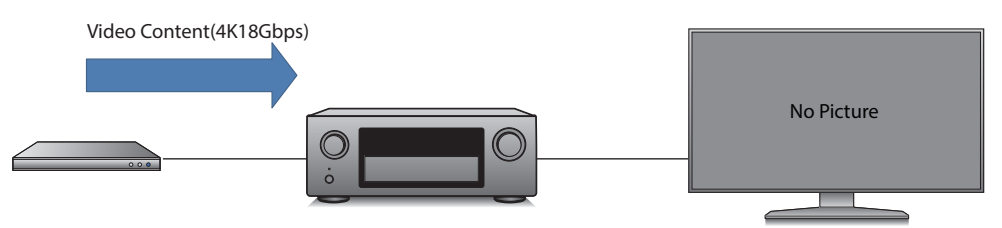

- **Use ∆⊽ to select "5 Limit Mode" in the HDMI DIAGNOSTICS mode, then press ENTER.**
	- Front panel display sample (e.g. AVR-X4700H) (For other display samples, refer to the "Display sample list".  $(\sqrt{p} p. 49)$

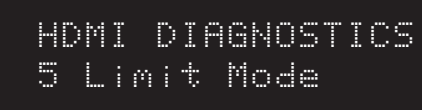

**2 Use ∆⊽ to select "2 MaxRes:\*\*\*", then press ENTER.** 

("\*\*\*" indicates the currently set backup information. In the example shown, "4K18G" is displayed.)

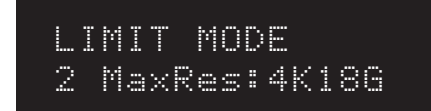

#### **3 Select the maximum resolution to be set and press the ENTER button.**

(In the example shown the setting is changed from "4K18Gbps" to "4K9Gbps". "\*" indicates the currently set backup information.) The AV Receiver limits the Input Resolution by changing the EDID.

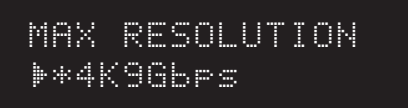

### **4 Check whether the video is output.**

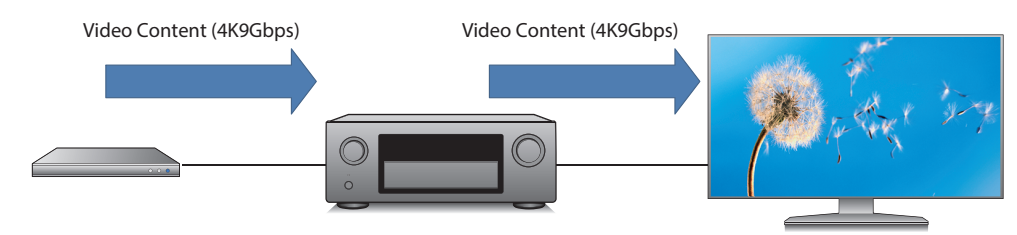

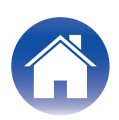

#### **5 The video is displayed. Save the settings if necessary.**

To reflect the settings only on the current input source, select "Current source" and press the ENTER button.

To reflect the same settings on all input sources, select "All source" and press the ENTER button.

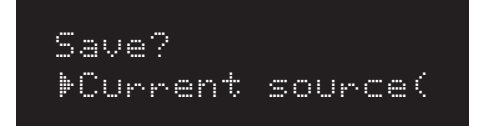

**6 The system returns to the Limit Mode selection menu and the changed setting content is displayed.**

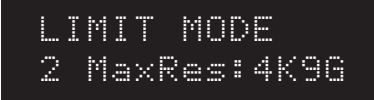

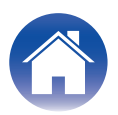

# <span id="page-19-0"></span>**Tips for Limit Mode Setup**

The restriction modes may solve the issue when used in the following cases. Use them according to the issue that is occurring.

### **2 Max Resolution**

- When your TV supports 8K (or 4K18Gbps) and the video's output is 8K (or 4K18Gbps) from the AV Receiver, and if the HDMI Input/output cable can not support 8K (or 4K18Gbps), it may cause some issues (e.g. no Video output, no Audio, Video noise, or Video Blinking)
- When the AV Receiver connects to a HDMI 2.0 compatible TV and a specific HDMI 2.0 incompatible player, there are some cases that the player works in DVI mode, the audio will not work and the video will be in RGB format.
- When a TV's EDID method are not standard or correct, a video will not be displayed.

There is a possibility that a video's output can properly be fixed by limiting the max video input/output resolution of the AV Receiver.

### **3 HDCP**

- When an HDCP1.4 compatible TV and HDCP2.2 or 2.3 compatible player are connected through the AV Receiver, and Stream Type1 (HDCP 2.2 or 2.3 protected) content is attempted to be played, the AV Receiver does not play the video and shows a caution popup. (This is correct behavior based on HDCP)
- When HDCP1.4 compatible TV and HDCP2.2 or 2.3 compatible player are connected through the AV Receiver, and HDCP 1.4 content is played, there are some cases in which a player outputs HDCP 2.2/2.3 contents to the AV Receiver.

By limiting the HDCP version of the AV receiver to ver. 1.4, there is a possibility that the player works with HDCP 1.4 and outputs video at a limited resolution.

### **4 HDR**

• There are some cases in which a video's color is incorrect when connecting an HDR (HDR10, HDR10+, Hybrid Log-Gamma, Dynamic HDR) compatible projector or TV, and HDR content is played.

There is a possibility that the video's color can be corrected by limiting the HDR capability of the AV Receiver.

### **5 Deep Color**

• When connecting a deep color compatible TV and a player through the AV Receiver, some HDMI cables may have performance limitations that could cause an issue (e.g. no Video output, no Audio, noise or Video Blinking)

There is a possibility that video and audio can be output properly by limiting (disabling) the deep color capability of AV Receiver.

### **6 Dolby Vision**

• There are some cases in which a video's color is incorrect when connecting an Dolby Vision compatible projector, and Dolby Vision content is played.

There is a possibility that the video's color can be corrected if the AV Receiver doesn't send the connected projector's Dolby Vision capability information.

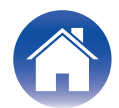

### <span id="page-20-0"></span>**7 DTS:X**

• When a DTS:X compatible AV Receiver connects to a specific older DTS:X incompatible player, and it plays DTS-HD, there are some cases in which a player plays DTS Surround, not DTS-HD.

There is a possibility that the player will play DTS-HD correctly by limiting the DTS:X capability of AV Receiver.

### **8 Dolby Atmos**

• When a Dolby Atmos compatible AV Receiver connects to a specific older Dolby Atmos incompatible player, and it plays Dolby TrueHD, there are some cases in which a player plays Dolby Digital, not Dolby TrueHD.

There is a possibility that the player will play Dolby TrueHD correctly by limiting Dolby Atmos capability of the AV Receiver.

### **9 PCM 2ch only**

• When the AV Receiver connects to a specific source device, audio format or channel switching (e.g. Dolby Digital ->PCM, 2ch -> 5ch), or information from a source device is not correct, there are some cases in which the sound from the AV Receiver drops out or becomes noise.

There is a possibility that audio output can properly be fixed by limiting the audio input of the AV Receiver to PCM 2ch.

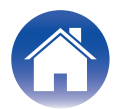

<span id="page-21-0"></span>Save logs or EDID information on a USB memory device or our server via the network.

This menu is for developers. Please use it only when requested by customer service.

Use a USB memory device formatted to FAT32 format. Check the network connection in advance before saving a log on the network server.

# **Procedure**

- Use  $\Delta \nabla$  to select "6 Log/EDID" in the HDMI Diagnostics mode, **then press ENTER.**
	- Front panel display sample (e.g. AVR-X4700H) (For other display samples, refer to the "Display sample list". ( $\mathbb{Q}$  p. 50))

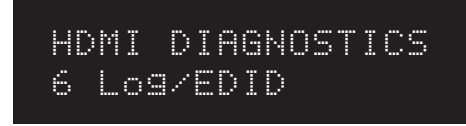

**2 When saving a log to a USB Memory Device, connect the USB Memory Device to the AV receiver, select "Start" and press the ENTER button.**

**3 When saving the log to the USB memory device is complete, "USB SUCCESS" is displayed on the front display.**

(Example log file name: "logs-xxxxxxxxxx.tar.gz")

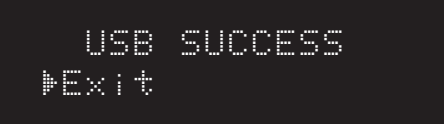

### $\overline{\mathscr{E}}$

• When saving the log via the network is complete, a 5-digit ticket number is displayed on the front panel display. Take a note of this number as you will need it when contacting the customer center.

> Ticket No:XXXXX –Exit

**4 Select "Exit" and press the ENTER button. Return to the HDMI DIAGNOSTICS menu.**

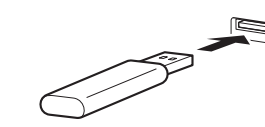

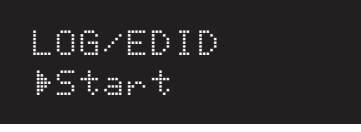

#### $\overline{\rightarrow}$

• When saving a log to the server via the network, select "Start" without connecting a USB.

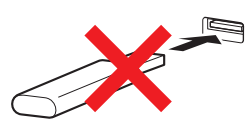

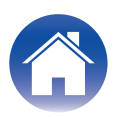

# <span id="page-22-0"></span>**Trouble shooting Guide for HDMI Diagnostics (Video Test, Audio Test, Auto Test)**

If an error ID is displayed when running tests from the Video Test/Audio Test/Auto Test menus, check in accordance with the flow of the appropriate error ID number. If "PASS" is displayed even when the problem is not solved, refer to Audio/Video Flow "Other". ( $\mathbb{Z}$  p. 38)

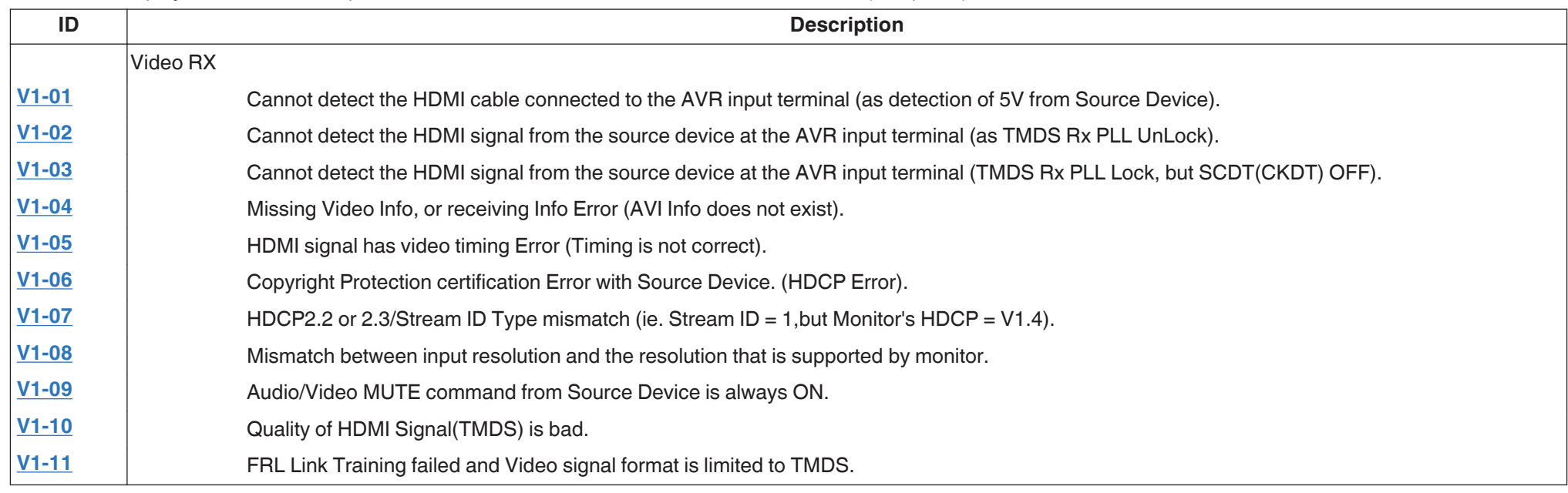

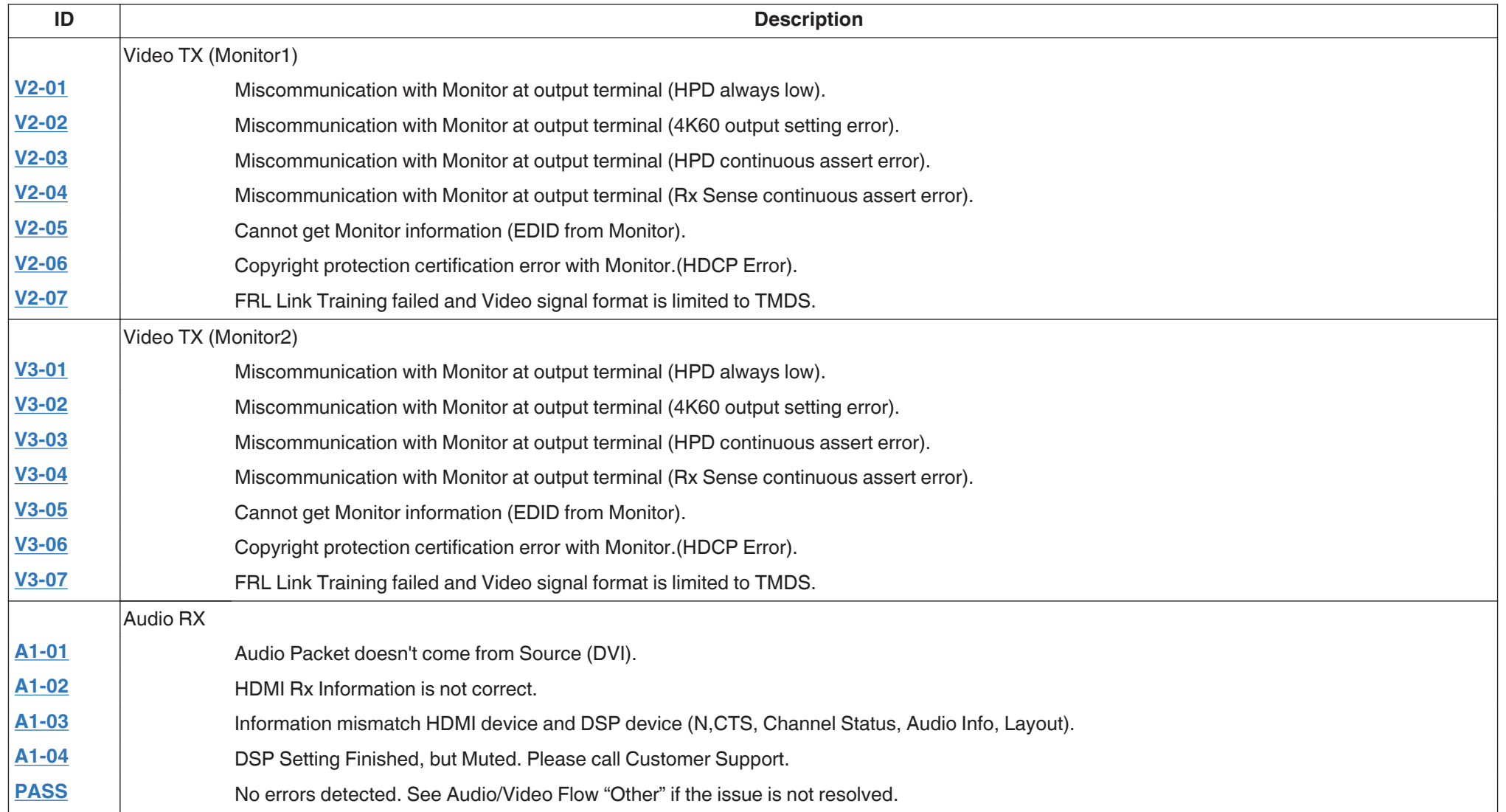

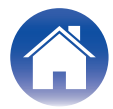

# <span id="page-24-0"></span>**Video Flow V1-01**

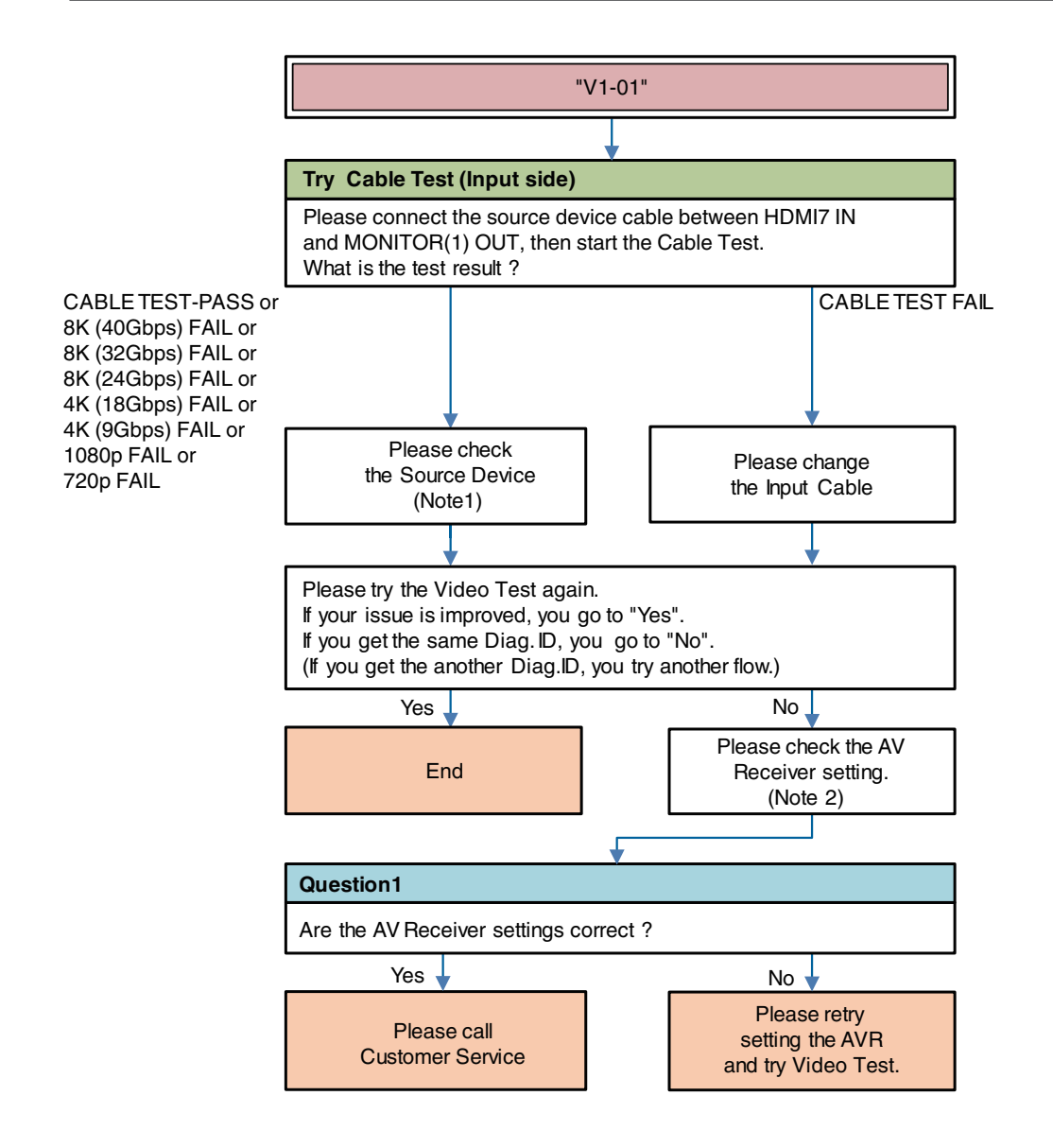

**Description "V1-01"**: Cannot detect the HDMI cable connected to the AVR input terminal (as detection of 5V from Source Device).

Try \*\*\* :Item of AVR operation

Question \* : Item of Question to answer user

Note 1 : Source Device check item (For details ( $\sqrt{p}$  p. 45))

Note 2 : AV Receiver check item (For details  $(\mathbb{C}\widehat{\mathbb{F}}$  p. 45))

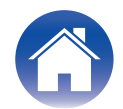

## <span id="page-25-0"></span>**Video Flow V1-02/06/10**

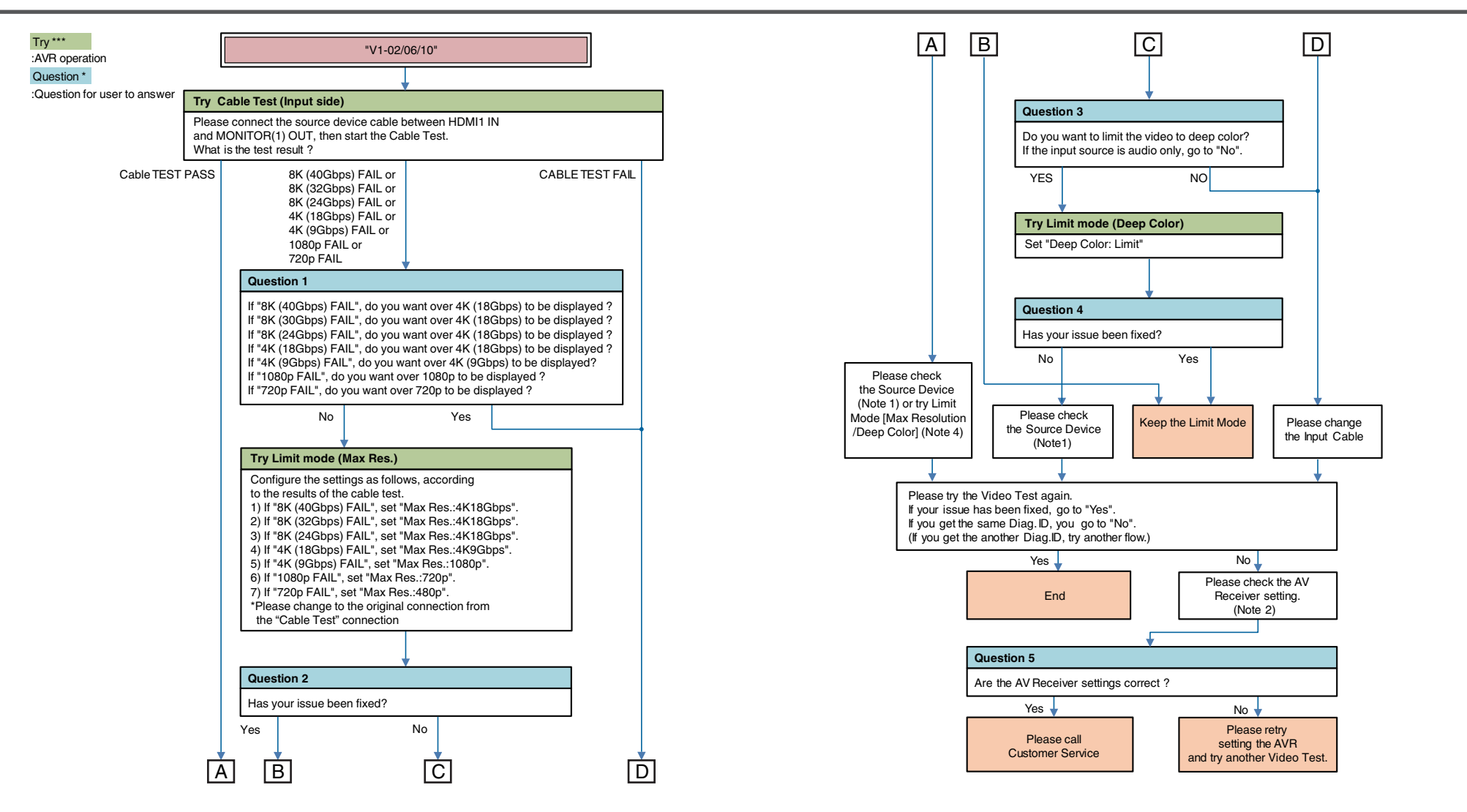

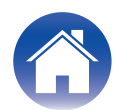

**Description "V1-02"**: Cannot detect the HDMI signal from the source device at the AVR input terminal (as TMDS Rx PLL UnLock).

**Description "V1-06"**: Copyright Protection certification Error with Source Device. (HDCP Error).

**Description "V1-10"**: Quality of HDMI Signal(TMDS) is bad.

Note 1 : Source Device check item (For details  $(\sqrt[p]{p} \cdot 45)$ )

Note 2 : AV Receiver check item (For details  $(\sqrt{p^2 + 45})$ )

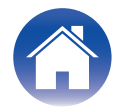

# <span id="page-27-0"></span>**Video Flow V1-03/04/05/08/09**

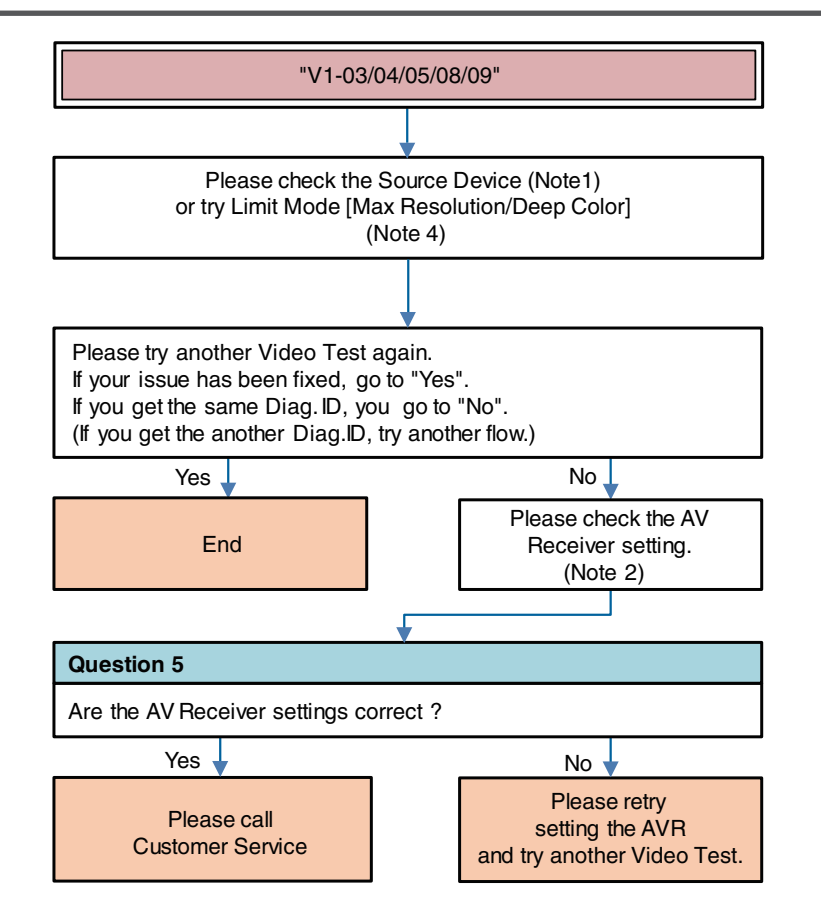

**Description "V1-03"**: Cannot detect the HDMI signal from the source device at the AVR input terminal (TMDS Rx PLL Lock, but SCDT(CKDT) OFF).

**Description "V1-04"**: Missing Video Info, or receiving Info Error (AVI Info does not exist).

**Description "V1-05"**: HDMI signal has video timing Error (Timing is not correct). **Description "V1-08"**: Mismatch between input resolution and the resolution that is supported by monitor.

**Description "V1-09"**: Audio/Video MUTE command from Source Device is always ON.

Question \* :Question for user to answer

Note 1 : Source Device check item (For details ( $\sqrt{p}$  p. 45))

Note 2 : AV Receiver check item (For details  $(\sqrt{\epsilon} \mathbf{F}^T \mathbf{p}, 45)$ )

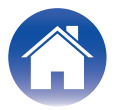

<span id="page-28-0"></span>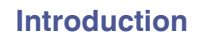

# **Video Flow V1-07**

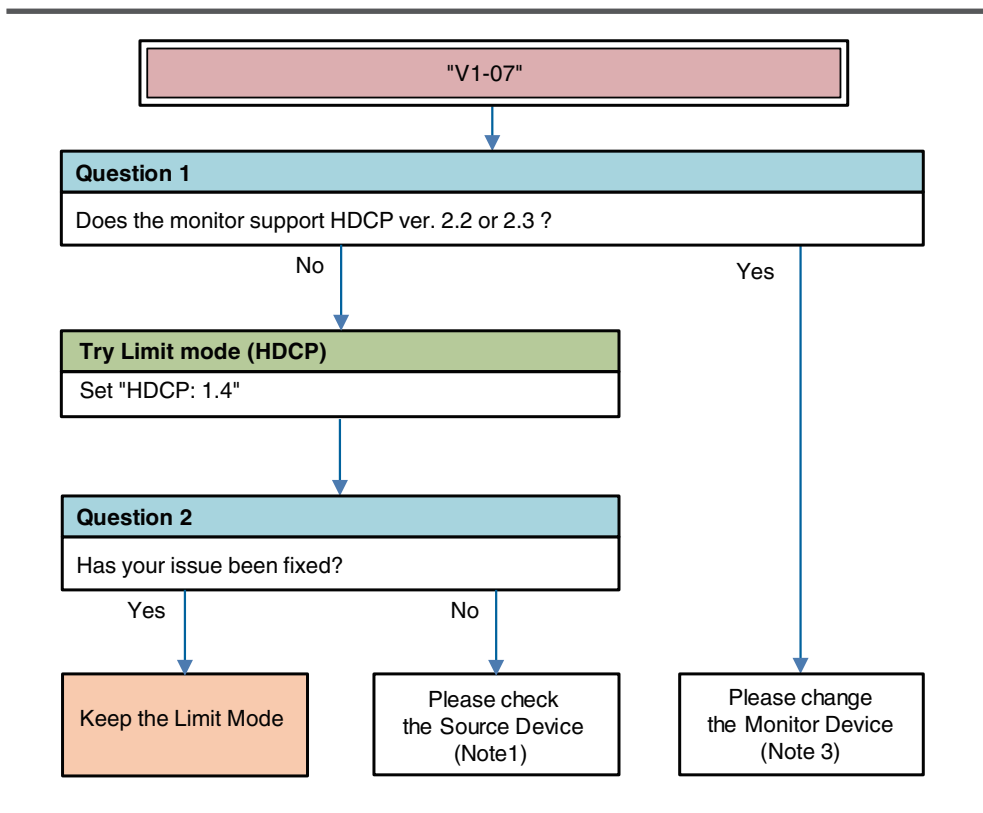

**Description "V1-07"**: HDCP2.2 or 2.3/Stream ID Type mismatch (ie. Stream ID  $= 1$ , but Monitor's HDCP = V1.4).

Try \*\*\* :AVR operation

Question \* :Question for user to answer

Note 1 : Source Device check item (For details  $(\sqrt{p} \cdot 45)$ )

Note 3 : Monitor Device check item (For details  $(\sqrt{p} \cdot 45)$ )

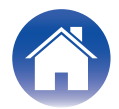

### <span id="page-29-0"></span>**Video Flow V1-11**

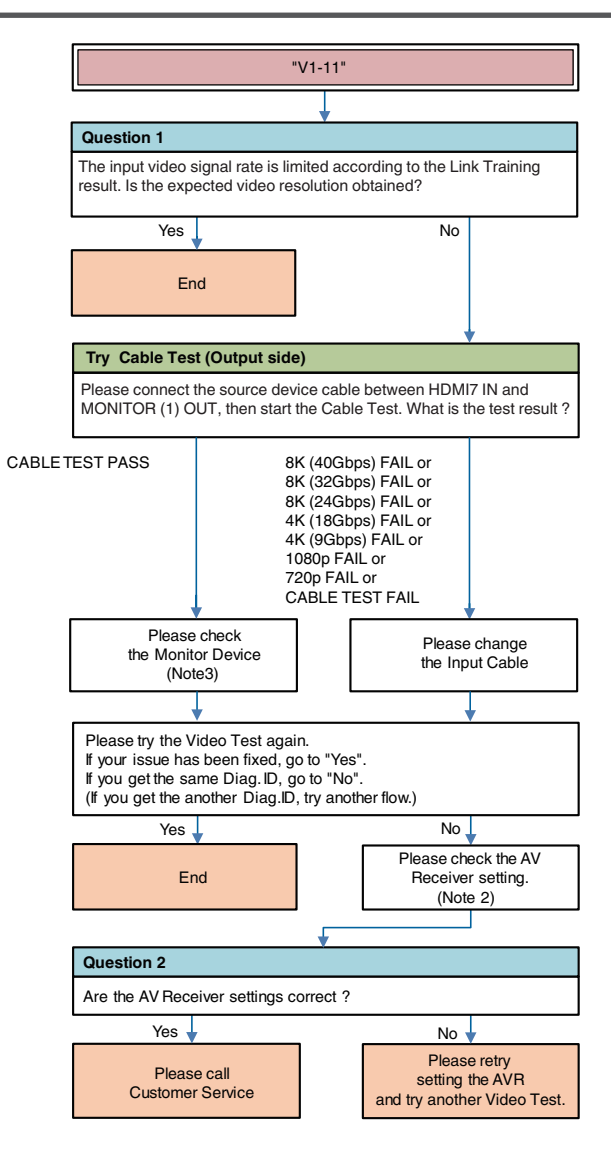

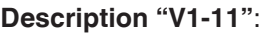

Try \*\*\* :AVR operation

Question \* :Question for user to answer

Note 2 : AV Receiver check item (For details  $(\sqrt{2^2} p. 45)$ )

Note 3 : Monitor Device check item (For details  $(\sqrt{p} \cdot 45)$ )

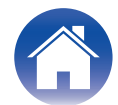

# <span id="page-30-0"></span>**Video Flow V2-01/05 V3-01/05**

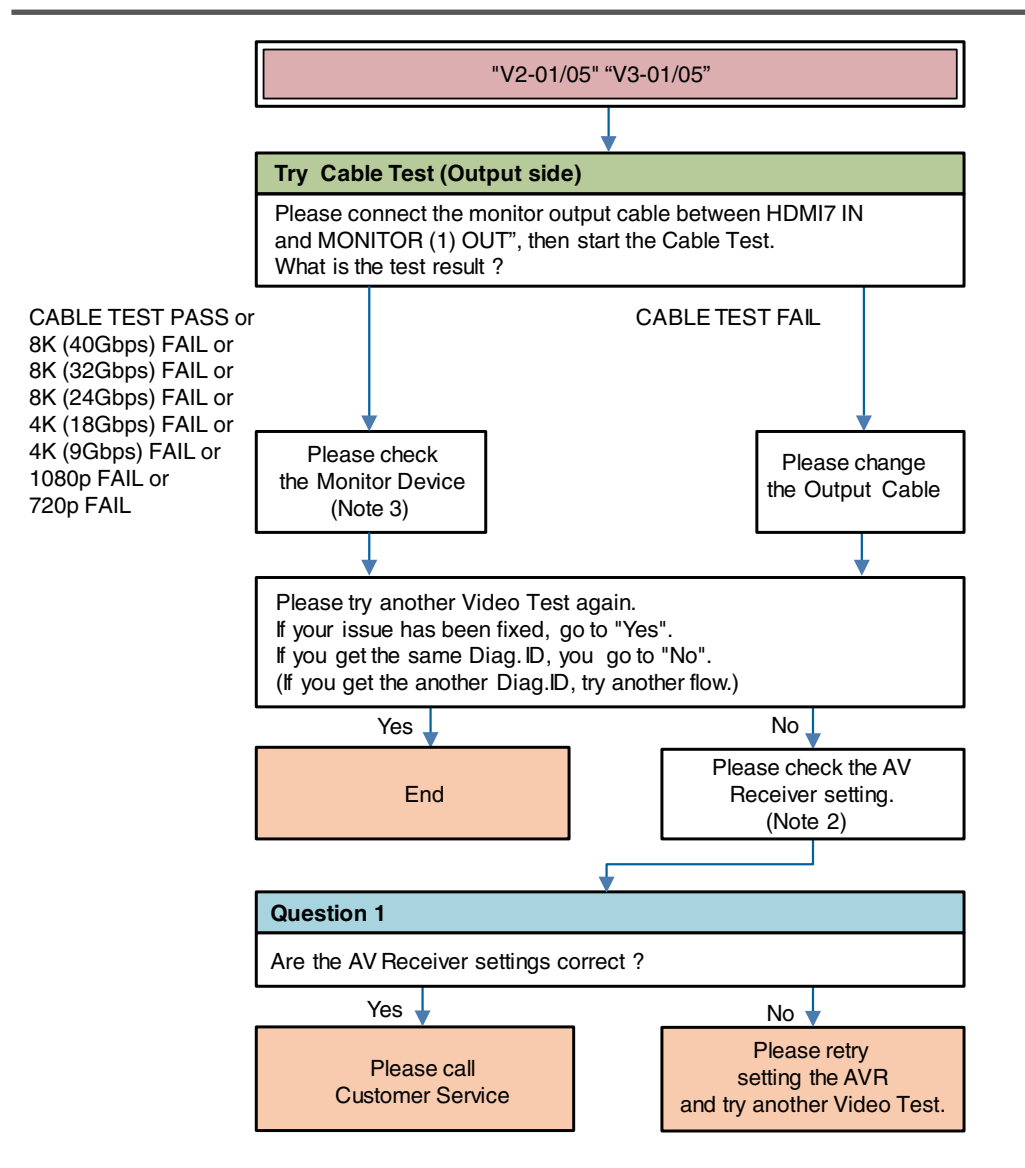

**Description "V\*-01"**: Miscommunication with Monitor at output terminal (HPD always low).

**Description "V\*-05"**: Cannot get Monitor information (EDID from Monitor).

Try \*\*\* :AVR operation V2-\*\* : Monitor1 error

Question \* :Question for user to answer V3-\*\* : Monitor2 error

Note 2 : AV Receiver check item (For details  $(\sqrt{pT})$  p. 45))

Note 3 : Monitor Device check item (For details ( $\sqrt{p}$  p. 45))

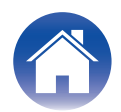

### <span id="page-31-0"></span>**Video Flow V2-02/03/04/06 V3-02/03/04/06**

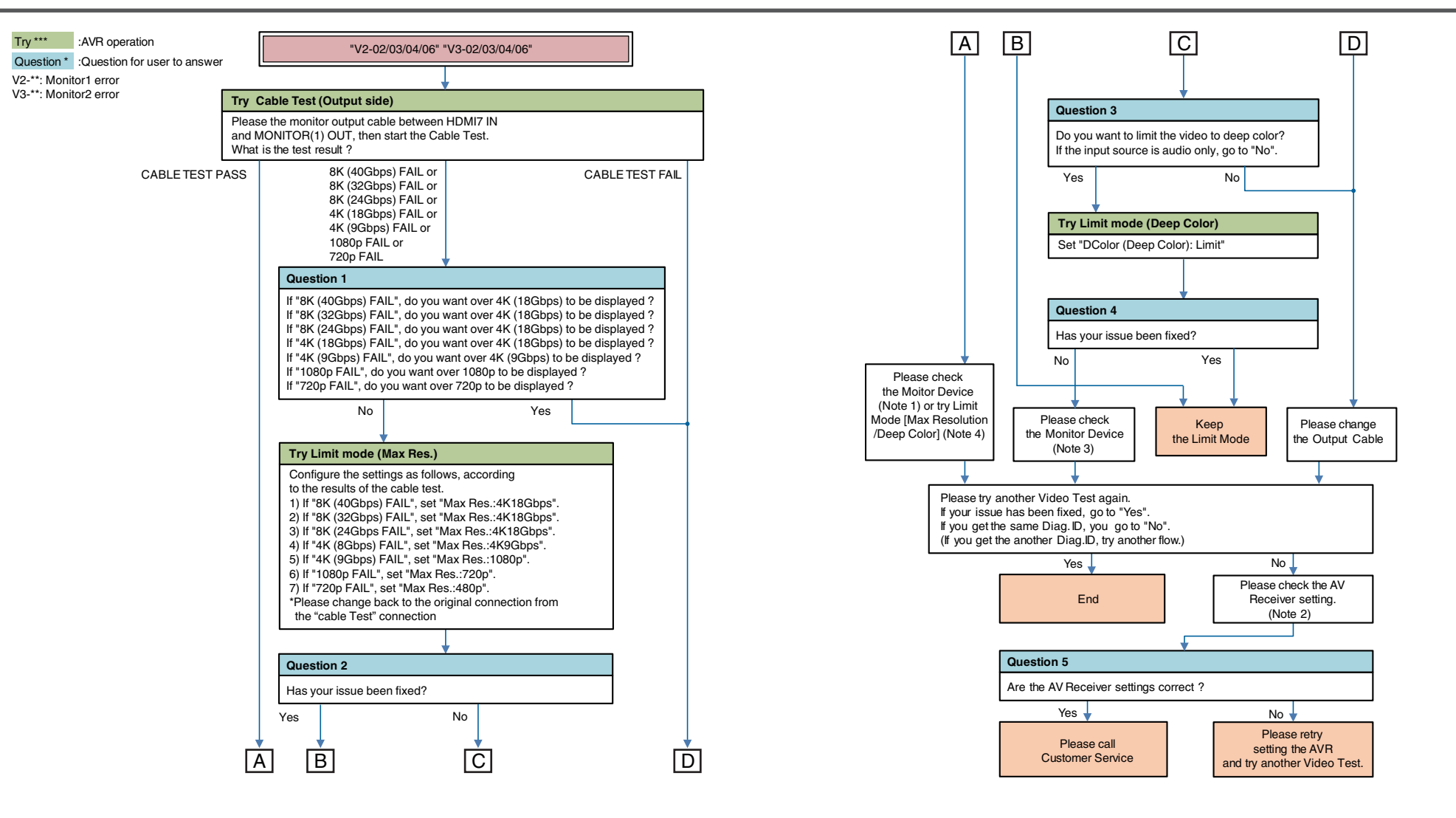

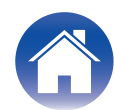

**Description "V\*-02"**: Miscommunication with Monitor at output terminal (4K60 output setting error).

**Description "V\*-03"**: Miscommunication with Monitor at output terminal (HPD continuous assert error).

**Description "V\*-04"**: Miscommunication with Monitor at output terminal (Rx Sense continuous assert error).

**Description "V\*-06"**: Copyright protection certification error with Monitor.(HDCP Error).

Note 2 : AV Receiver check item (For details  $(\sqrt{p^2 + 45})$ )

Note 3 : Monitor Device check item (For details  $(\sqrt{p} \cdot 45)$ )

Note 4 : Try Limit Mode (For details  $(\sqrt{p})$  p. 45))

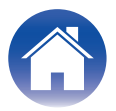

# <span id="page-33-0"></span>**Video Flow V2-07 V3-07**

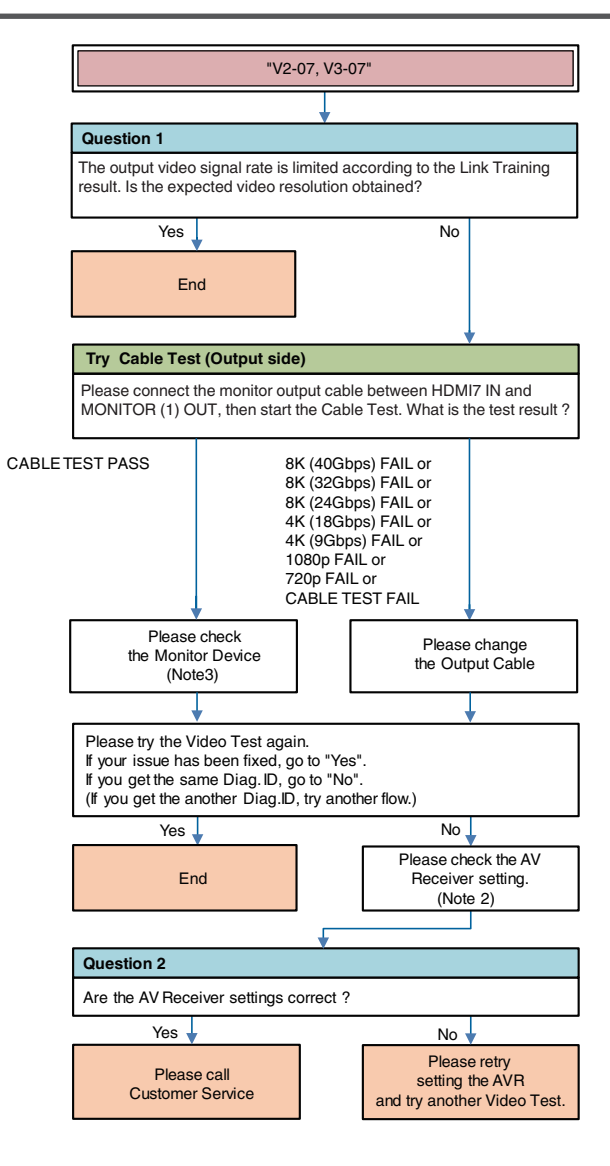

**Description "V2-07"**: FRL Link Training failed and Video signal format is limited to TMDS.

**Description "V3-07"**: FRL Link Training failed and Video signal format is limited to TMDS.

Try \*\*\* :AVR operation V2-\*\* : Monitor1 error

Question \* :Question for user to answer V3-\*\* : Monitor2 error

Note 2 : AV Receiver check item (For details  $(\sqrt[p]{\mathbb{F}})$  [p. 45 \)\)](#page-44-0)

Note 3 : Monitor Device check item (For details  $(\sqrt{p^2 + 45})$ )

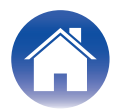

<span id="page-34-0"></span>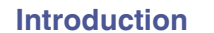

# **Audio Flow A1-01**

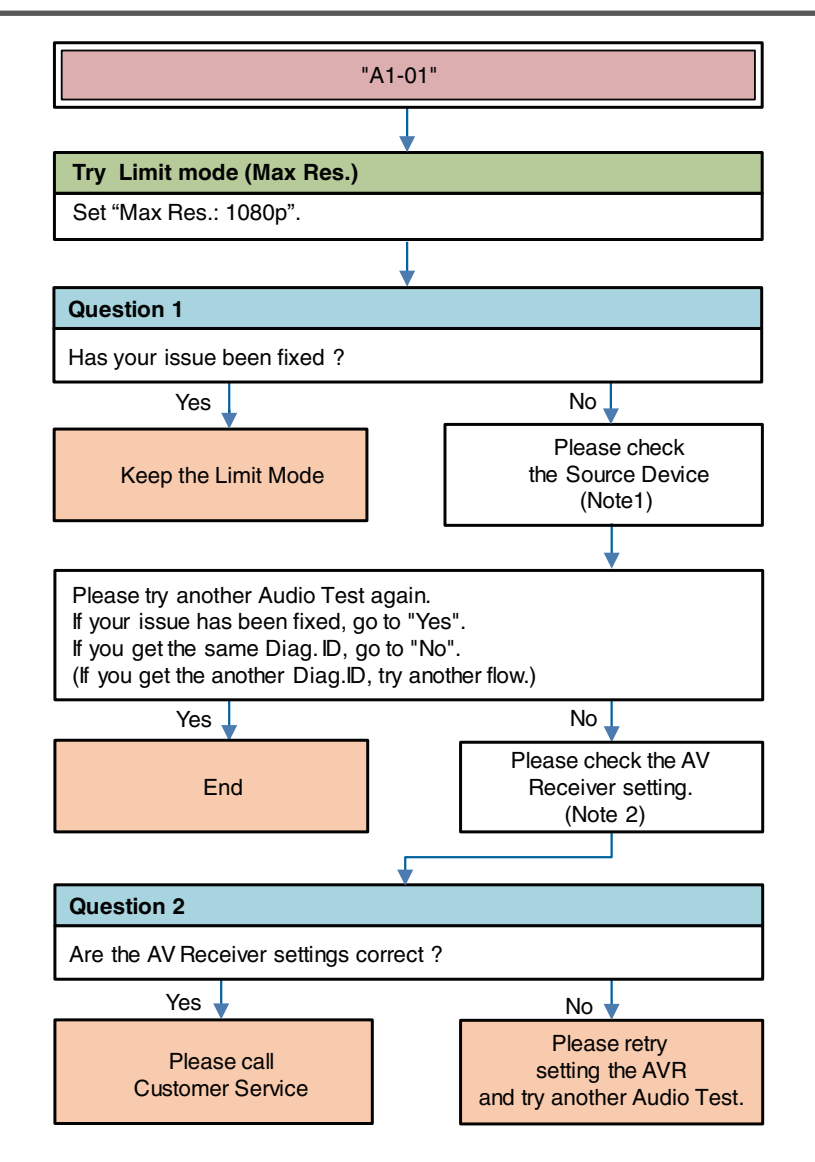

**Description "A1-01"**: Audio Packet doesn't come from Source (DVI).

Try \*\*\* :AVR operation

Question \* :Question for user to answer

Note 1 : Source Device check item (For details  $(\sqrt{p} \cdot 45)$ )

Note 2 : AV Receiver check item (For details  $(\sqrt{2}P \ p. 45)$ )

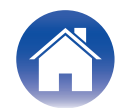

<span id="page-35-0"></span>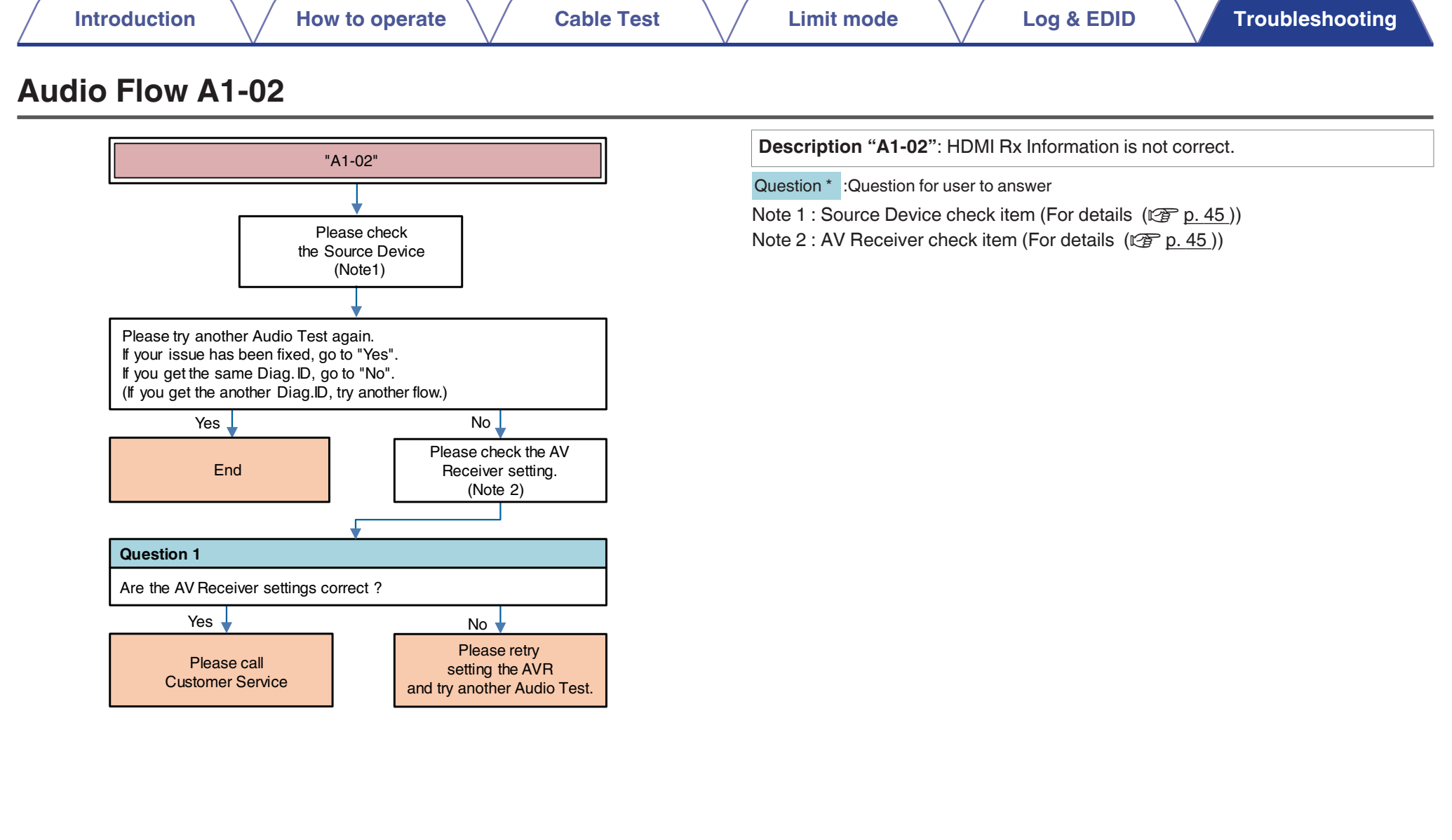

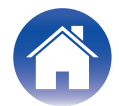

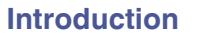

# <span id="page-36-0"></span>**Audio Flow A1-03**

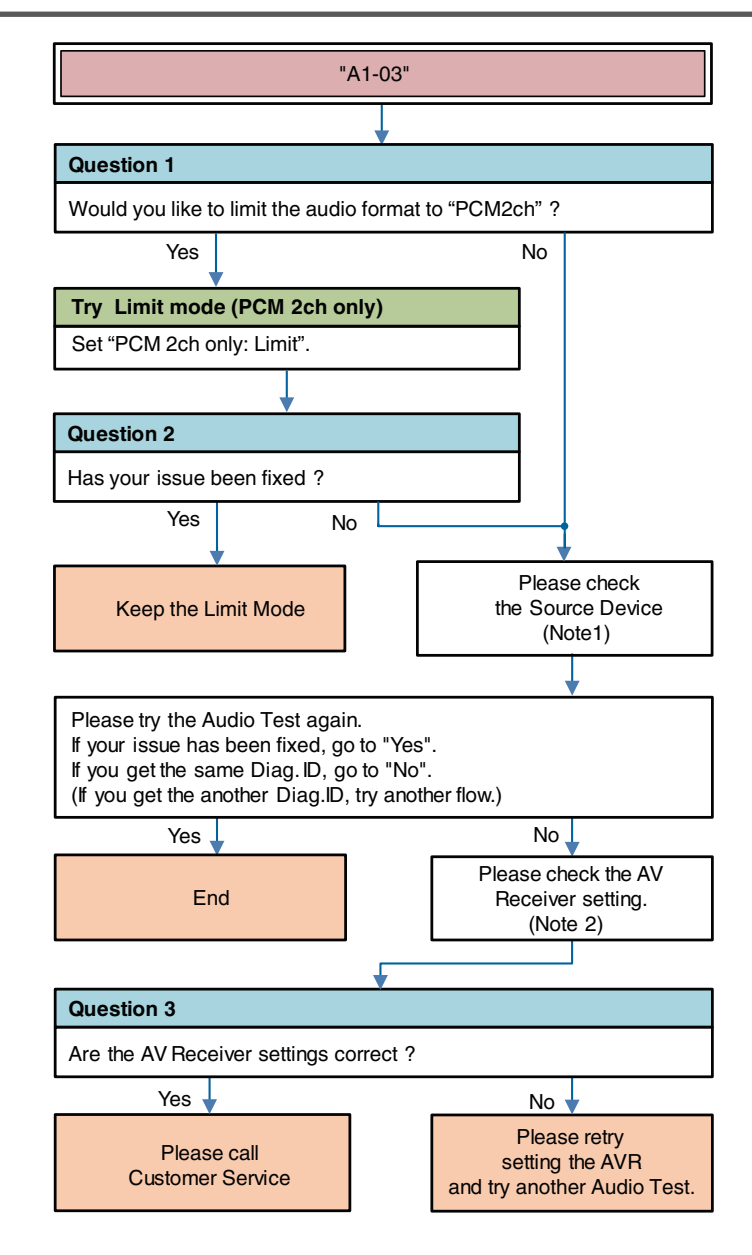

**Description "A1-03"**: Information mismatch HDMI device and DSP device (N, CTS, Channel Status, Audio Info, Layout).

Try \*\*\* :AVR operation

Question \* :Question for user to answer

Note 1 : Source Device check item (For details  $(\sqrt[p]{p} \cdot p. 45)$ )

Note 2 : AV Receiver check item (For details  $(\sqrt{2}P \ p. 45)$ )

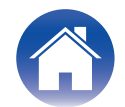

<span id="page-37-0"></span>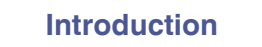

# **Audio/video Flow Other**

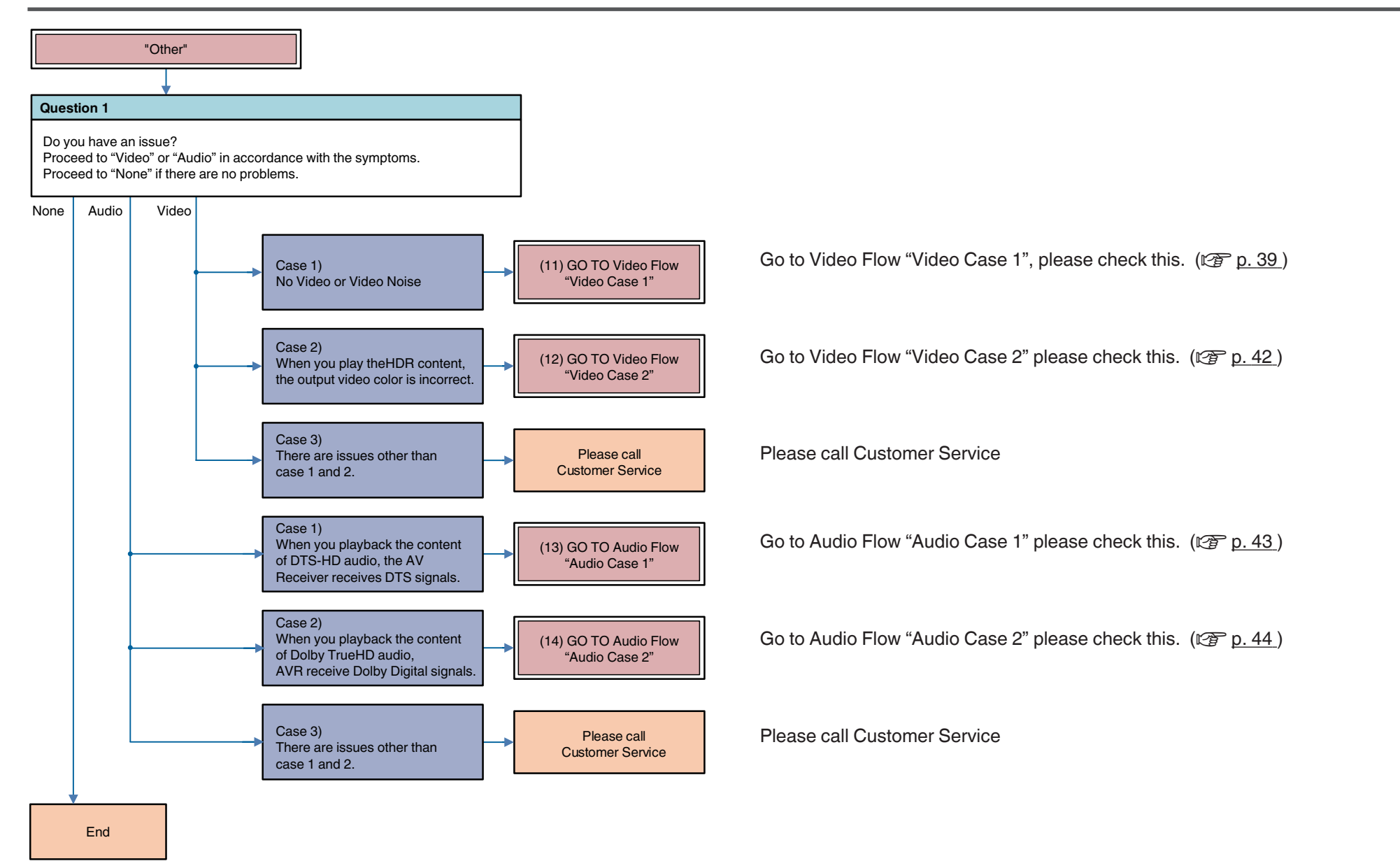

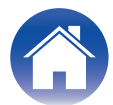

<span id="page-38-0"></span>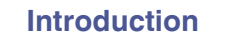

### **Other Video Case1**

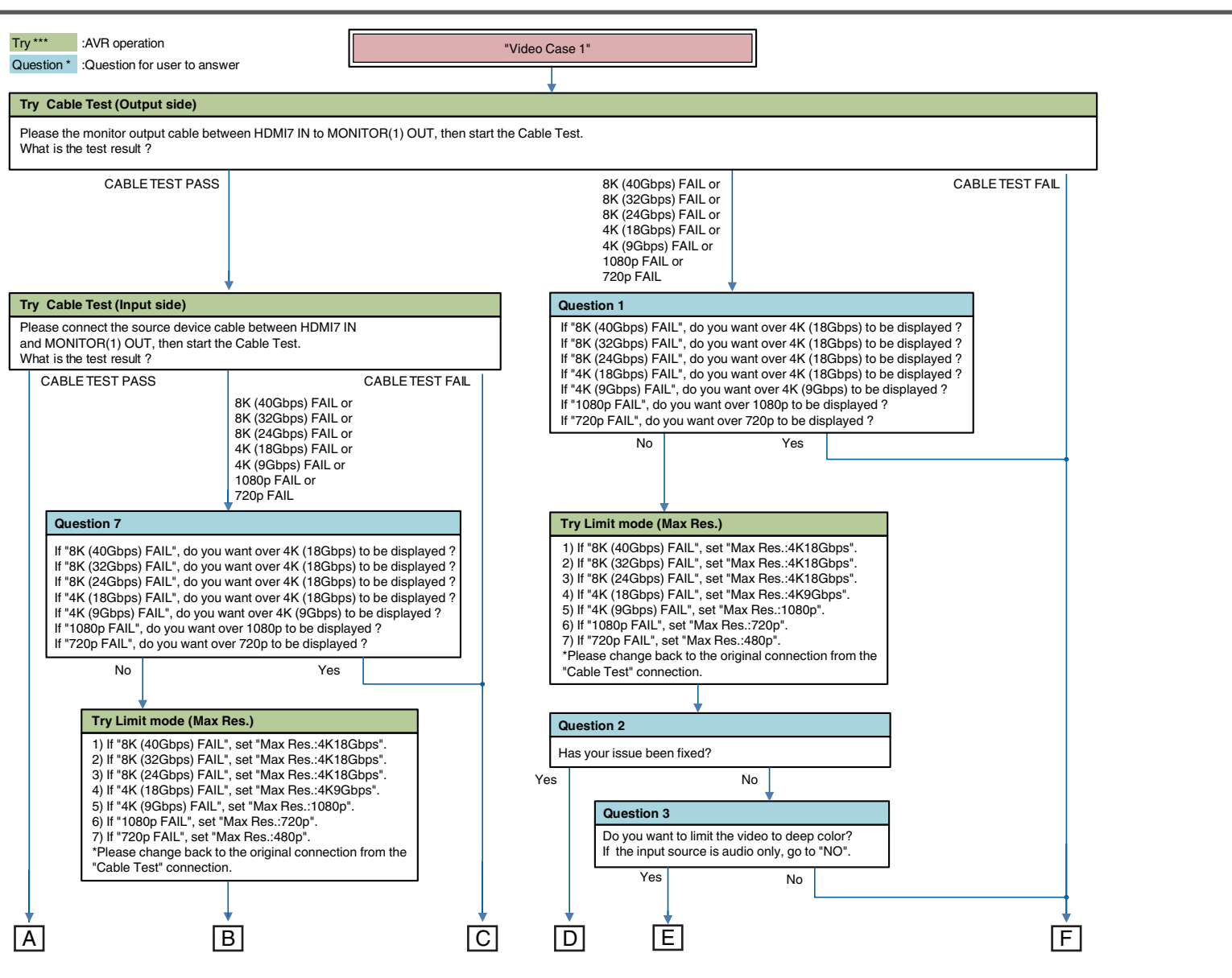

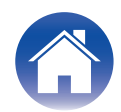

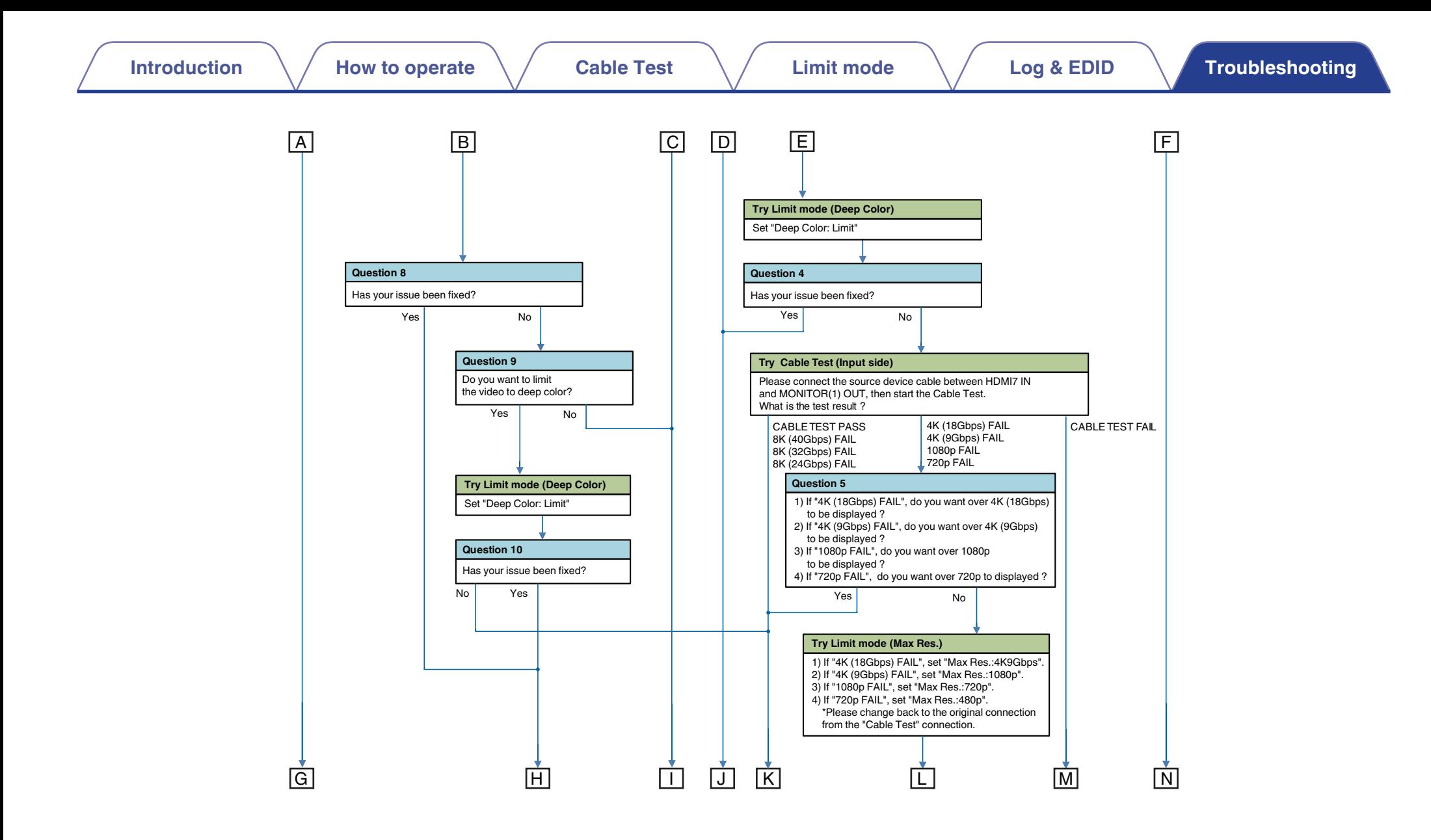

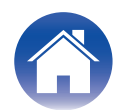

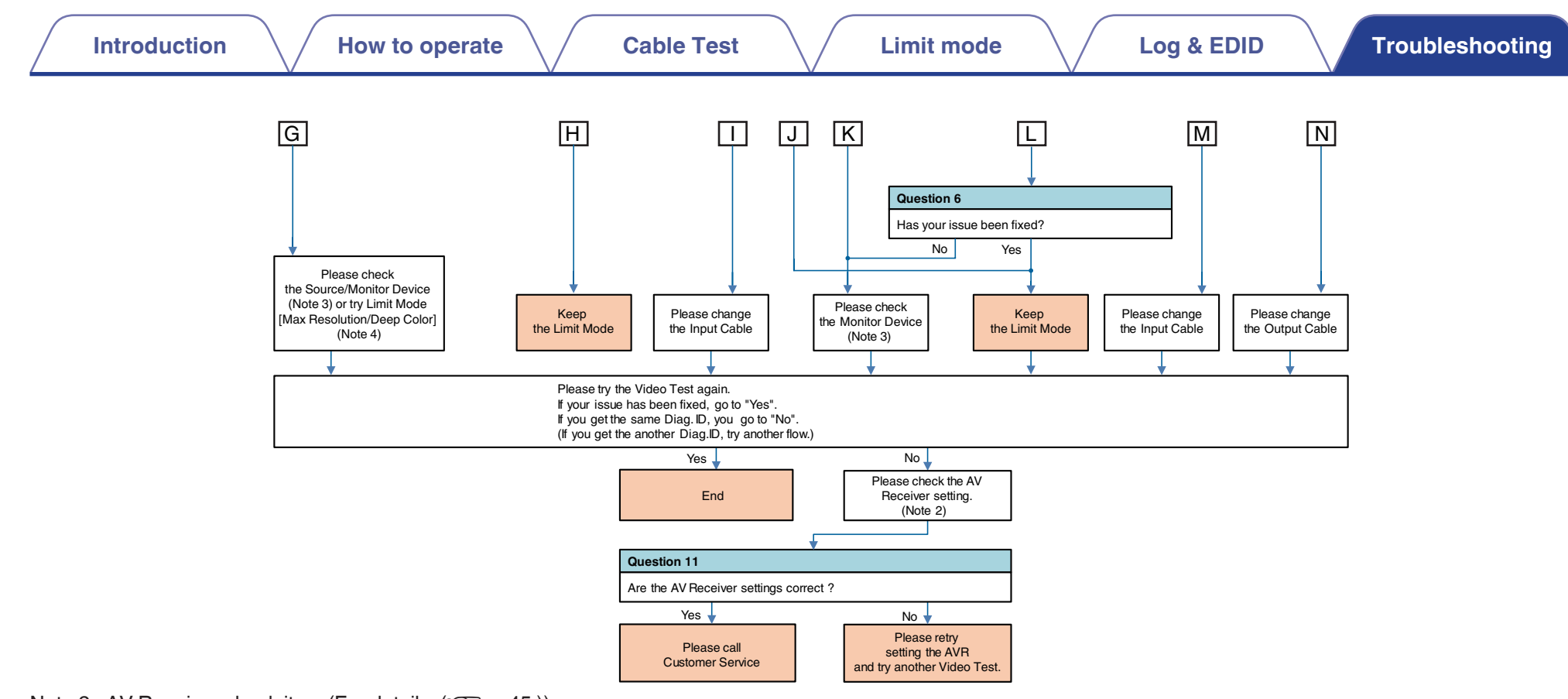

Note 2 : AV Receiver check item (For details  $(\sqrt{2^2 p} \cdot 45)$ ) Note 3 : Monitor Device check item (For details  $(\mathbb{Z}_p^2)$  p. 45)) Note 4 : Try Limit Mode (For details  $(\sqrt{2^2} p. 45)$ )

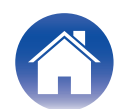

<span id="page-41-0"></span>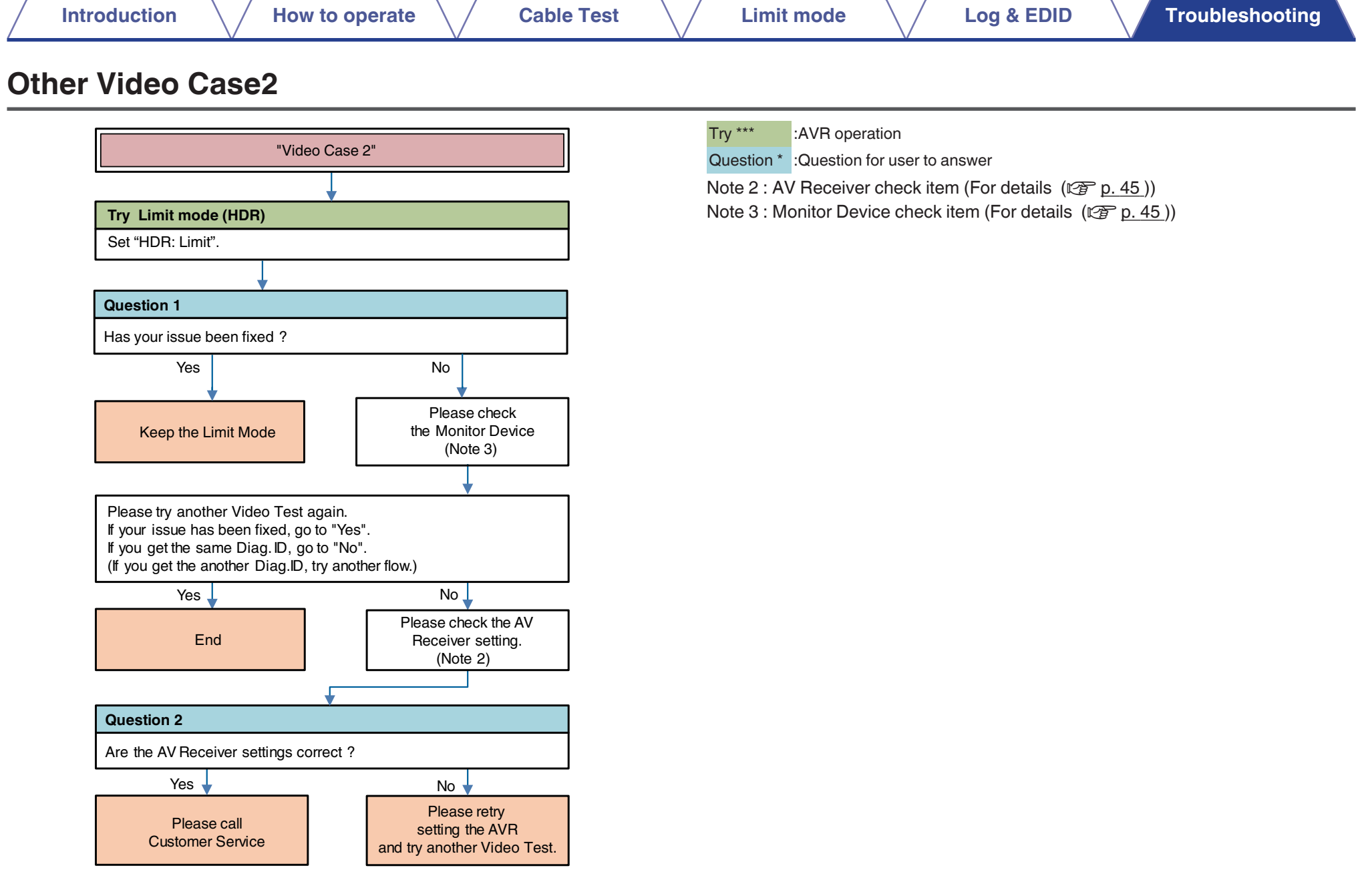

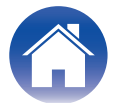

<span id="page-42-0"></span>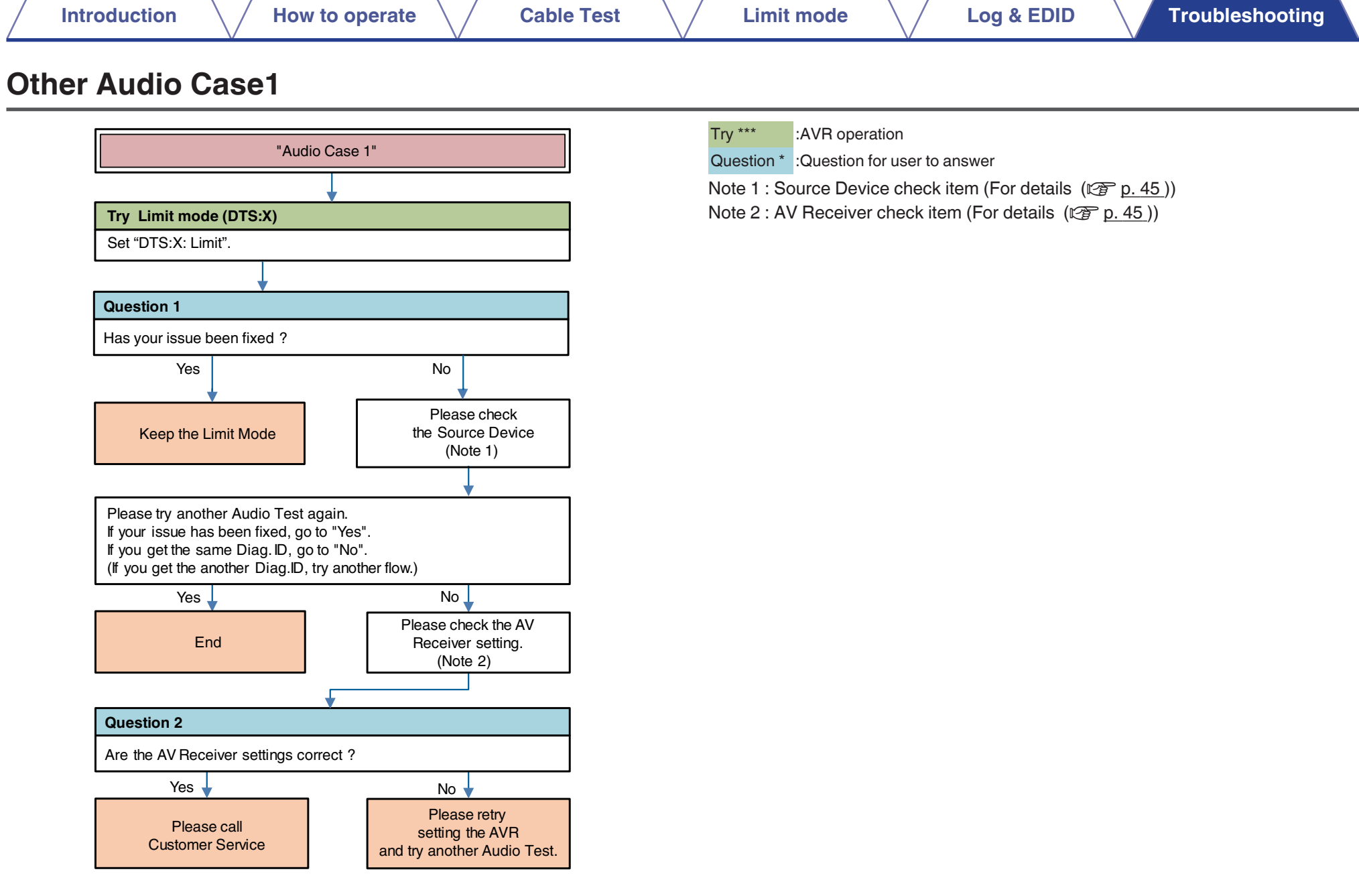

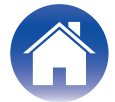

<span id="page-43-0"></span>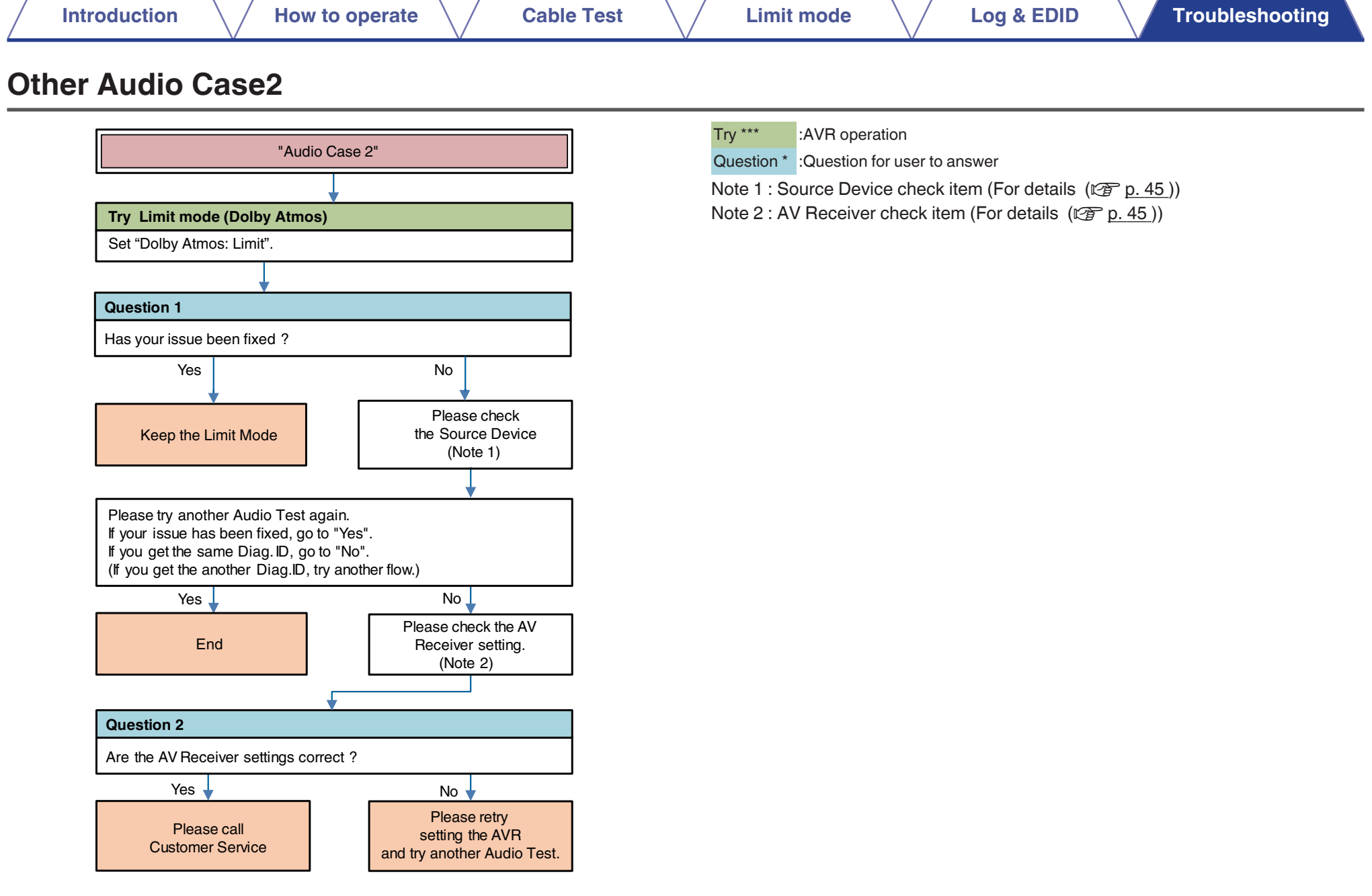

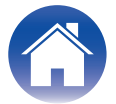

<span id="page-44-0"></span>Note1: Source Device check item

- (Try) AC Off/On
- (Try) Standby/Power On
- (Check or change) Video setting (Resolution, etc...)
- 0 (Check or change) Output Terminal setting (case of Dual output source device)
- Video check (connect the HDMI cable from Source device to the Monitor directly without the AV Receiver.)

Note 2: AV Receiver check item

• Menu Setting

Video  $\rightarrow$  HDMI Setup  $\rightarrow$  HDMI Audio Out

- Video  $\rightarrow$  4K/8K Signal Format
- Video  $\rightarrow$  Output Settings  $\rightarrow$  HDMI Video Output
- Video  $\rightarrow$  Output Settings  $\rightarrow$  I/P Scaler
- Video  $\rightarrow$  Output Settings  $\rightarrow$  Resolution
- Video  $\rightarrow$  TV Format
- Inputs  $\rightarrow$  Input Assign
- Connection [Source device / AV Receiver / Monitor device]

Note3: Monitor Device check item

- (Try) AC Off/On
- (Try) Standby/Power On
- (Check or change) HDCP Ver. setting
- 0 (Check or change) EDID (4K/8K Limitation) setting
- (Check or change) limit of each HDMI input terminal
- 0 Video check (connect the HDMI cable from Source device to the Monitor directly without AV Receiver.)

Note 4: Try Limit Mode

- Max Resolution setting Set a lower resolution  $N$ oLimit  $\rightarrow$  4K18Gbps  $\rightarrow$  4K9Gbps  $\rightarrow$  1080p  $\rightarrow$  720p  $\rightarrow$  480p
- Deep Color setting Set a "Limit"

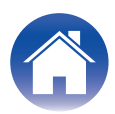

# <span id="page-45-0"></span>**Appendix: Display sample list**

#### **Compatible Models**

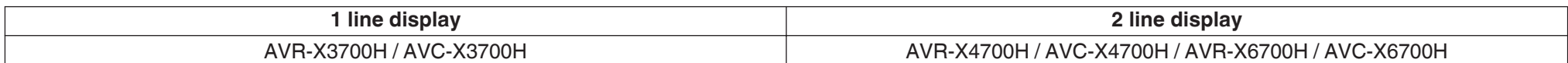

#### **How to operate**

["Starting HDMI DIAGNOSTICS Mode"\(](#page-4-0)<ra>(<br/>9.5)

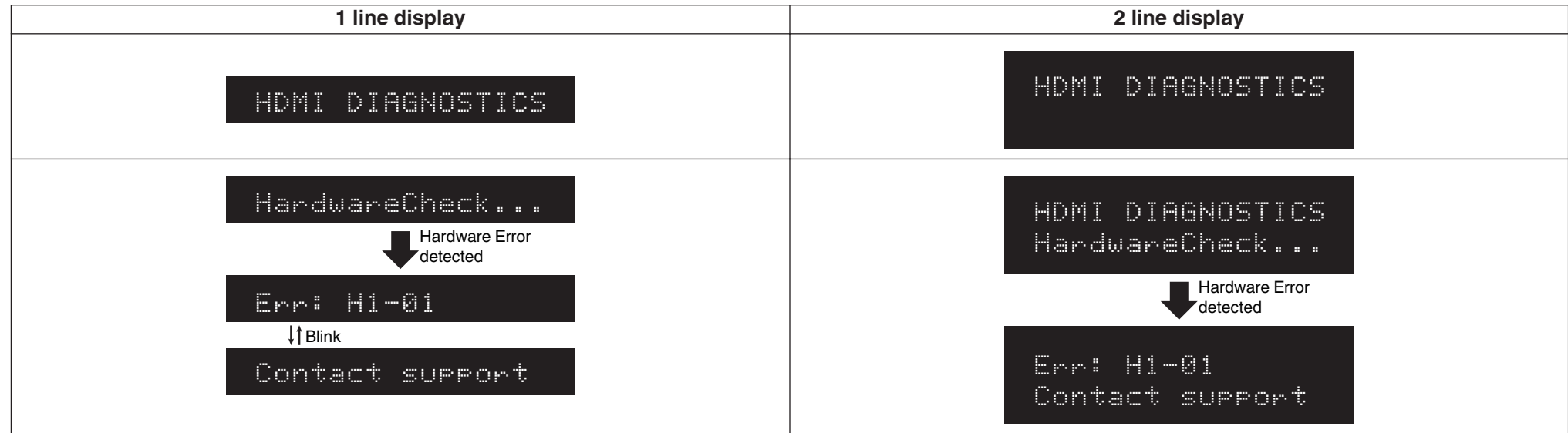

#### ["HDMI DIAGNOSTICS Menu"\(](#page-5-0) $\circled{r}$  p. 6)

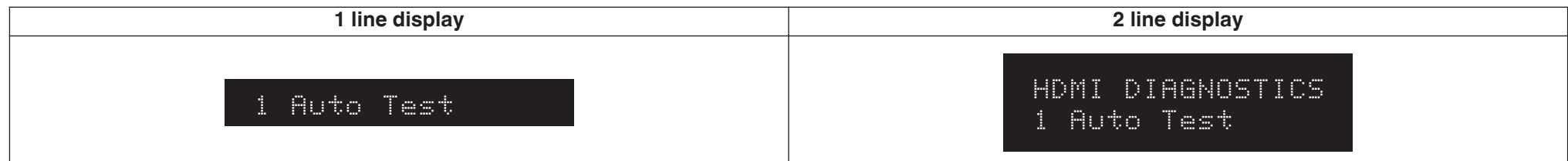

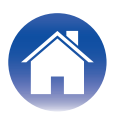

<span id="page-46-0"></span>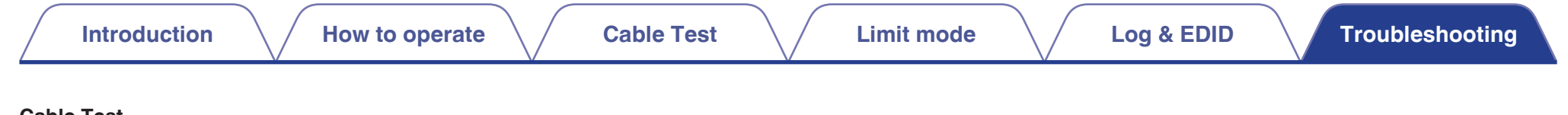

#### **Cable Test**

["Procedure"\(](#page-9-0) $\circled{r}$  p. 10)

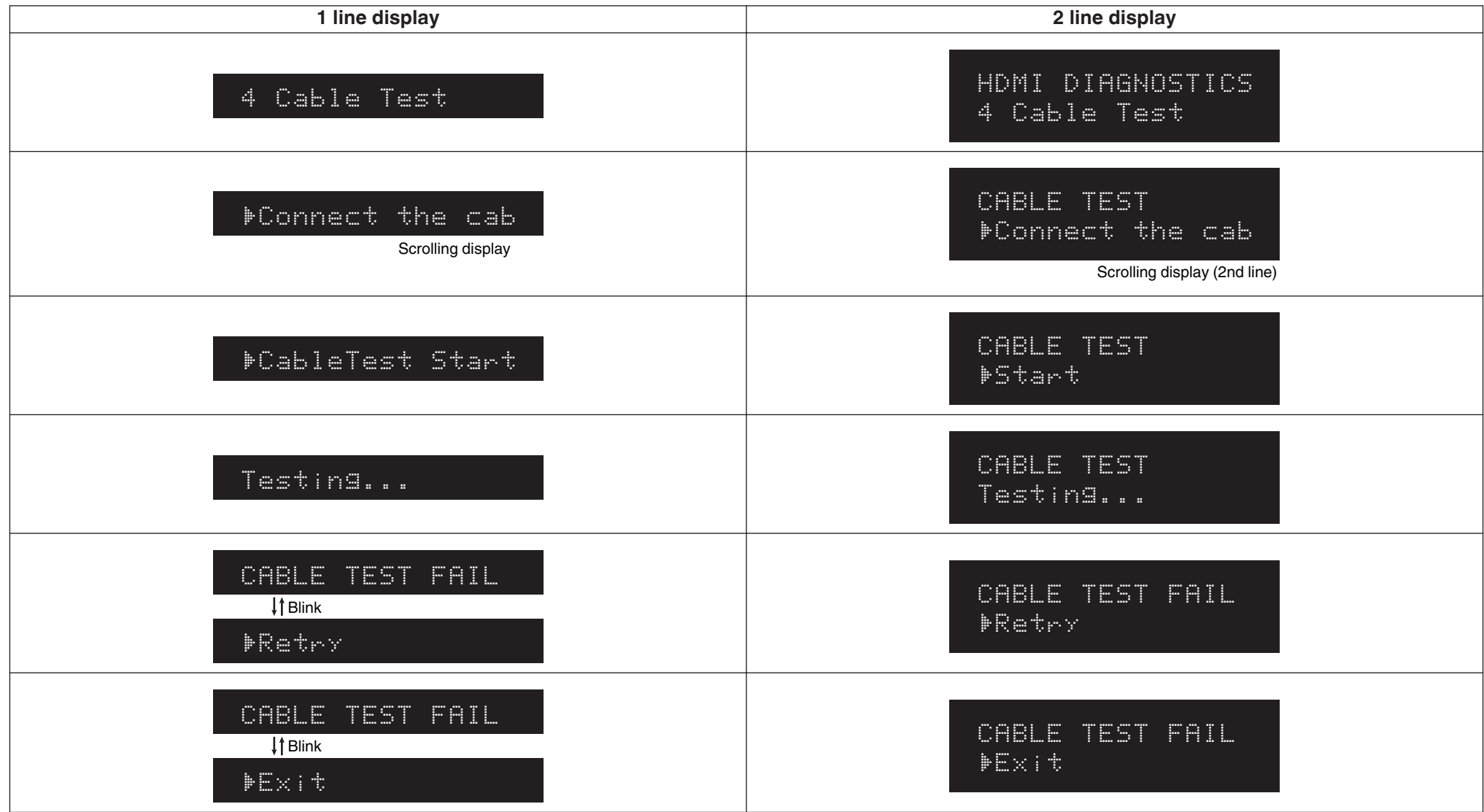

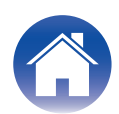

<span id="page-47-0"></span>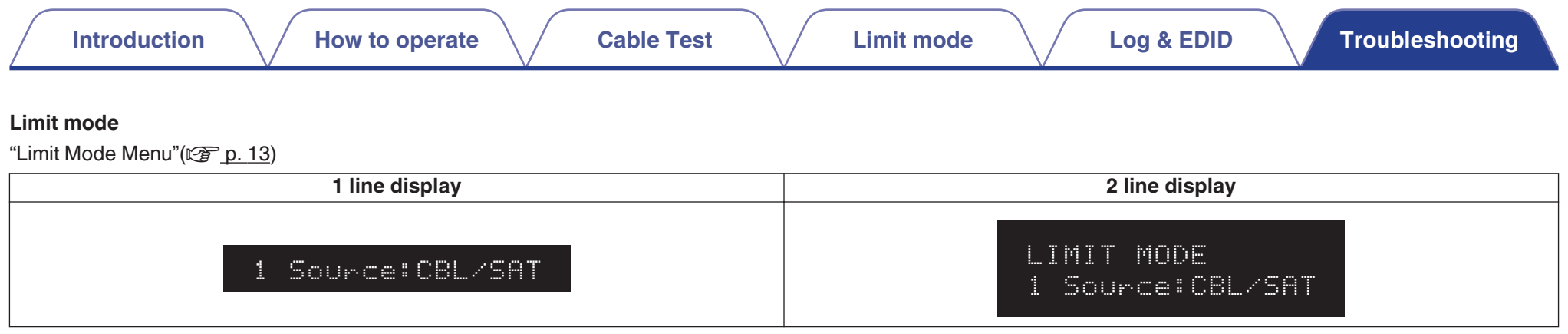

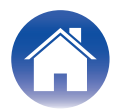

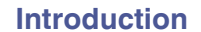

<span id="page-48-0"></span>["Procedure \(Max Resolution\)"\(](#page-17-0) $\sqrt{\mathscr{F}}$  p. 18)

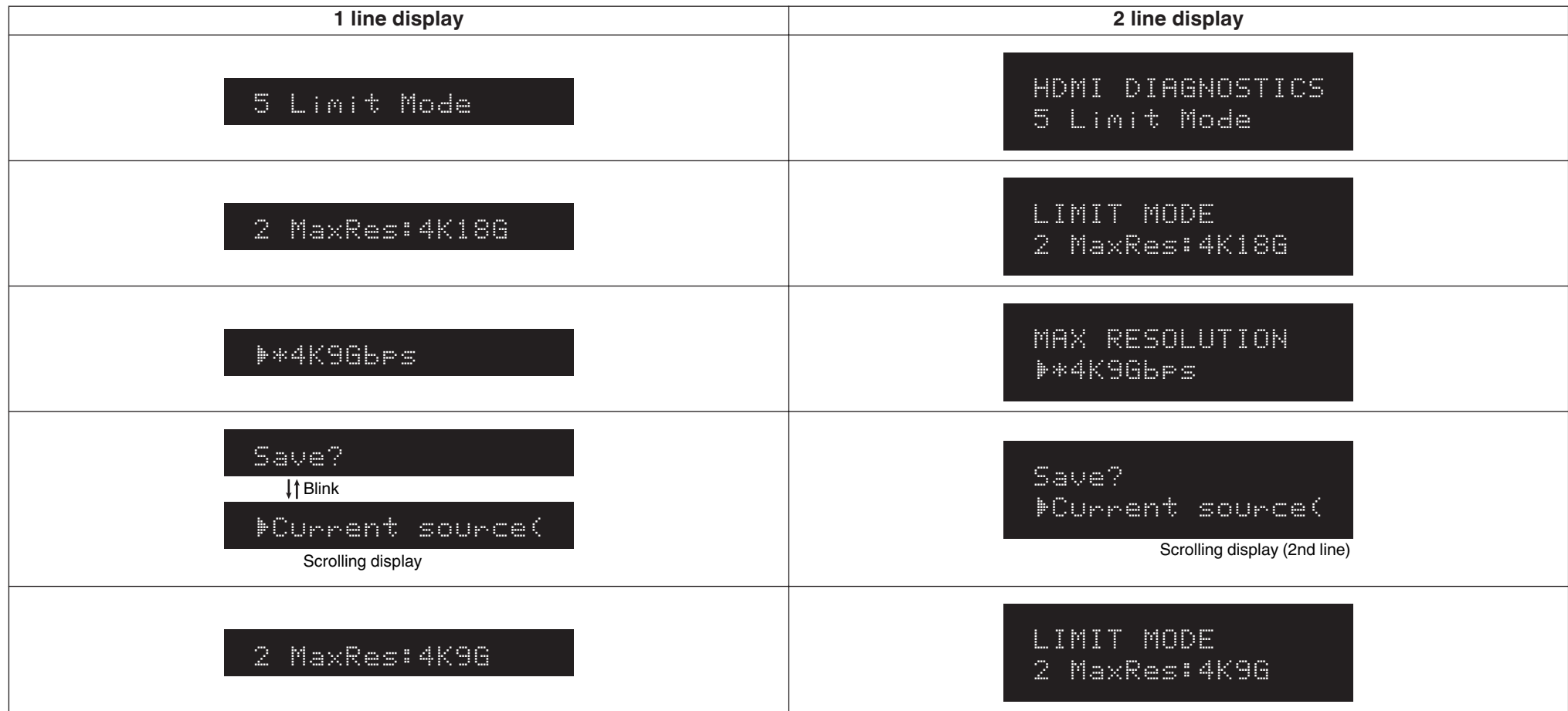

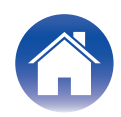

<span id="page-49-0"></span>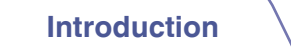

#### **Log & EDID**

["Procedure"\(](#page-21-0) $\sqrt{\mathcal{F}(\mathcal{D} \cdot 22)}$ 

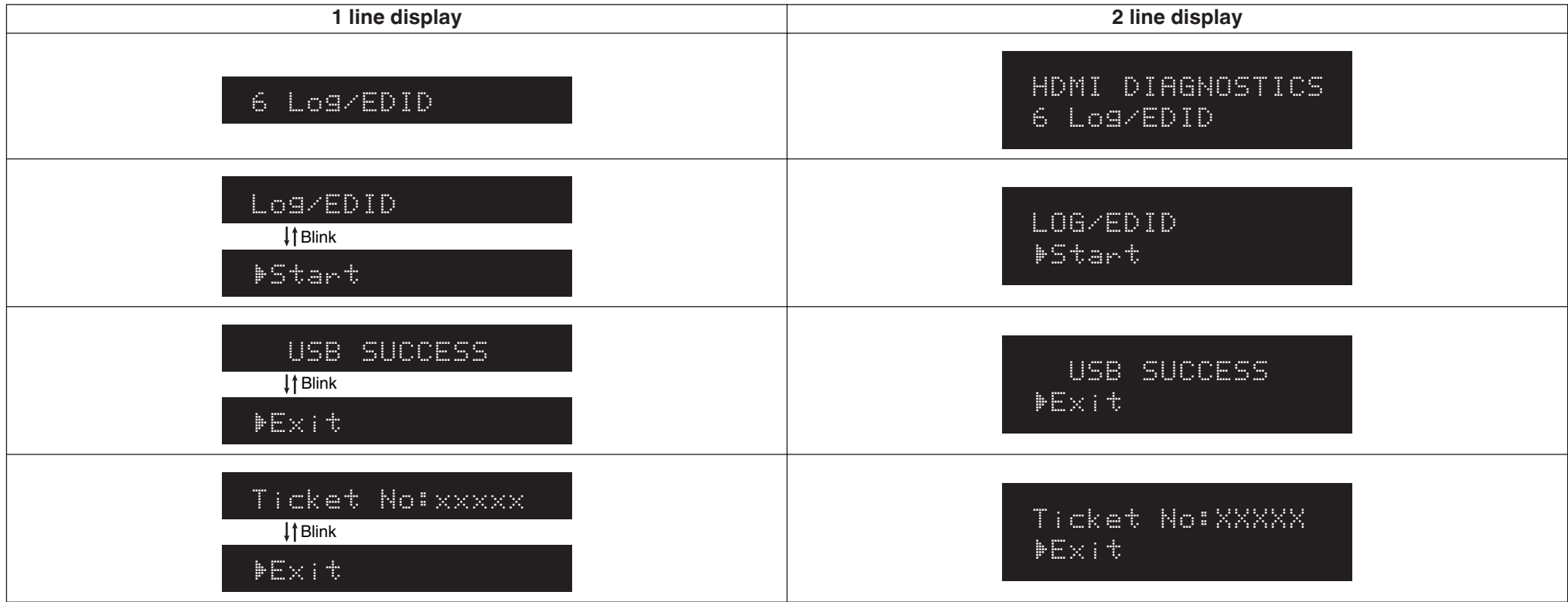

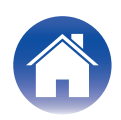

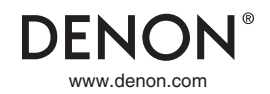